# Pro Lab Product Description

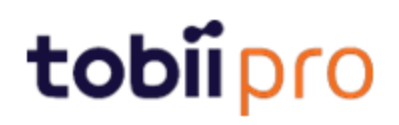

#### Pro Lab Product Description

v 1.171.2 September 2021 All rights reserved. Copyright © Tobii Pro AB (publ)

The information contained in this document is proprietary to Tobii Pro AB. Any reproduction in part or whole without prior written authorization by Tobii Pro AB is prohibited.

Products that are referred to in this document may be either trademarks and/or registered trademarks of the respective owners. The publisher and the author make no claim to these trademarks.

While every precaution has been taken in the preparation of this document, the publisher and the author assume no responsibility for errors or omissions, or for damages resulting from the use of information contained in this document or from the use of programs and source code that may accompany it. In no event shall the publisher and the author be liable for any loss of profit or any other commercial damage caused or alleged to have been caused directly or indirectly by this document.

Content subject to change without notice.

Please visit Tobii Pro [Connect](https://connect.tobiipro.com/) for updated versions of this document.

# Table of Contents

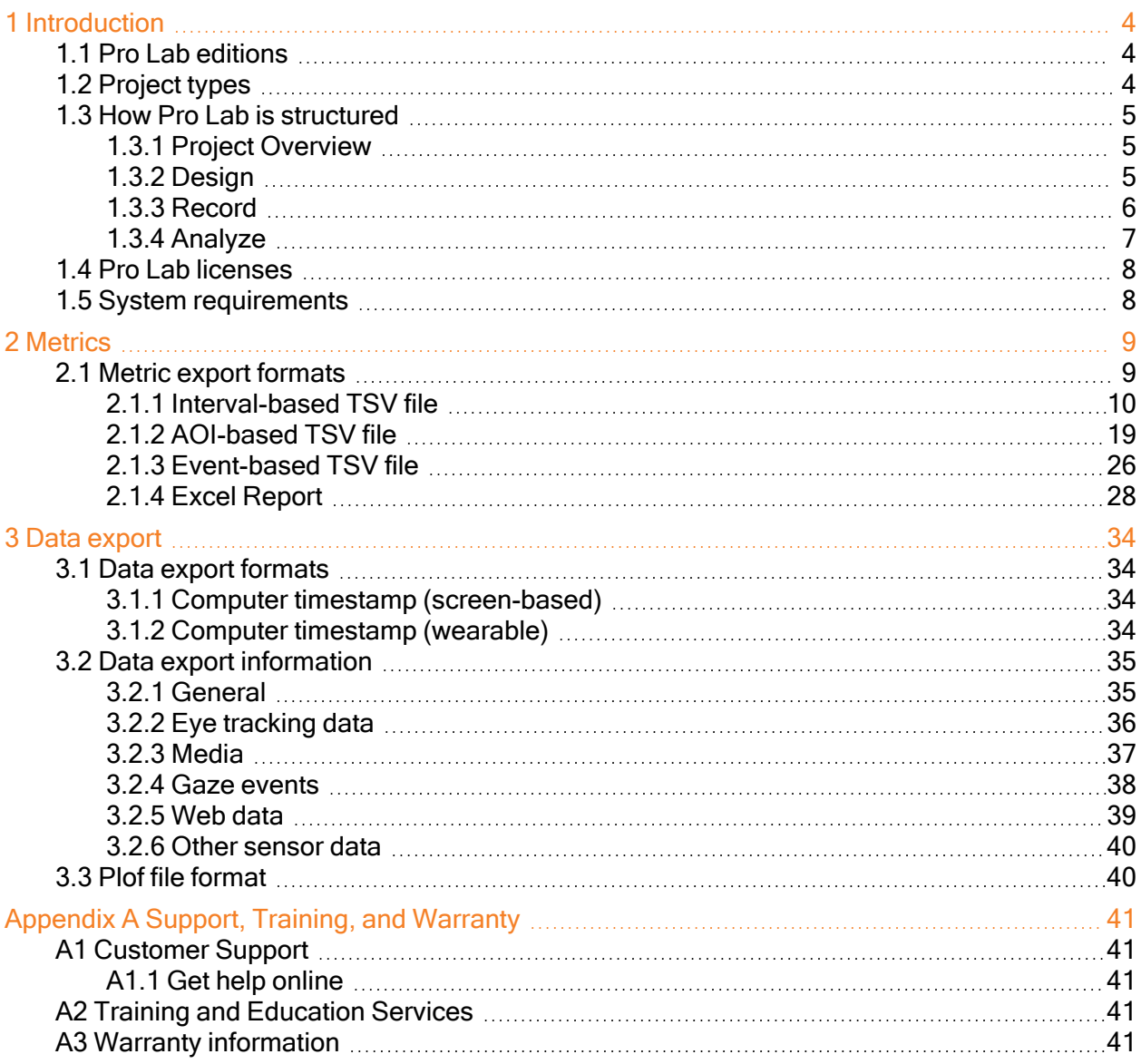

# <span id="page-3-0"></span>1 Introduction

Tobii Pro Lab provides a comprehensive platform for the recording and analysis of eye gaze data, which helps in the interpretation of human behavior, consumer responses, and psychology. Combining simple preparation for testing procedures and advanced tools for visualization and analysis, eye-tracking data is easily processed for useful comparison, interpretation, and presentation. A broad range of studies are supported, from usability testing and market research, to psychology and oculomotor physiological experiments. Pro Lab's intuitive workflow, along with its advanced analysis tools, enables large and small studies in a timely and cost-efficient way without the need for extensive training.

In addition to offering powerful analysis tools, Pro Lab is also designed to work with other software commonly used for recording and analyzing data. This is done by synchronizing with recording software using TTL, as well as by enabling data exports in standardized formats, for example for Microsoft Excel, Matlab, and SPSS.

# <span id="page-3-1"></span>1.1 Pro Lab editions

Pro Lab is available in three editions: Full Edition, Screen-Based Edition, and Analyzer Edition.

The editions have different combinations of enabled modules (Design, Record, Analysis) and compatible hardware (screen-based and wearable).

- The Screen-Based Edition contains all three modules and works with Tobii Pro Screenbased hardware. The featured project types are Screen-based and Scene Camera. In addition, External Presenter projects created with the Full Edition can be opened.
- The Analyzer Edition contains only the Analyzer module and features the Glasses project type to create new projects and import data recorded with Tobii Pro Glasses 2 & Tobii Pro Glasses 3. This edition opens Screen-based, Scene Camera, and External Presenter projects recorded with either the Full or Screen-based Edition.
- The Full Edition contains all modules (Design, Record, Analyze) and works with all Tobii Pro hardware; screen-based and wearable. It opens and creates all project types: Screenbased, Glasses, Scene Camera, and External Presenter.
- Tobii Pro Lab is continuously being developed and refined. Please visit [tobiipro.com](http://www.tobiipro.com/) Œ for the most recent specifications for the software and for the latest version of this document.
- VR 360 was discontinued in releases after version 1.162. This was the last version to Œ support the VR 360 project type. For more information, read System [requirements](https://connect.tobiipro.com/s/article/System-requirements-for-Tobii-Pro-and-VR) for Tobii Pro and [VR-capable](https://connect.tobiipro.com/s/article/System-requirements-for-Tobii-Pro-and-VR) setups on Tobii Pro [Connect](https://connect.tobiipro.com/).

# <span id="page-3-2"></span>1.2 Project types

Data about study layout, stimuli, participants, and recordings is stored in Pro Lab projects. There are four kinds of projects:

- Screen project: when stimuli is presented on a screen by Pro Lab and gaze data is captured using a screen-based eye tracker
- Glasses projects: when data is collected by Pro Glasses 2 or Pro Glasses 3
- Scene Camera projects: when you use an external video camera to record events in the real world
- External Presenter projects: when you use third-party software such as E-Prime together with Tobii Pro Lab
- (i)

G

In Glasses projects, only the Project Overview and Analyze module are available.

Each project can contain many recordings, participants, timelines, snapshots, mapped data, and events, etc.

### <span id="page-4-0"></span>1.3 How Pro Lab is structured

Pro Lab software is comprised of three modules: the Design module, the Record module, and the Analyze module, as well as a Project Overview tab. Depending on which edition (license) of Pro Lab you use, available modules and functions vary. Access to the modules also varies depending on what kind of project you are working on.

<span id="page-4-1"></span>The following tables show you which features are available with each edition.

#### 1.3.1 Project Overview

Regardless of whether you use a screen-based or a wearable eye tracker, the Project Overview section provides information about the elements of your project, such as what recordings are in it and what Events are associated with the recordings. It also provides quick access to some analysis tools.

Project Overview is included in all licences.

#### <span id="page-4-2"></span>1.3.2 Design

You can create experiments in the Design module based on Timelines containing different stimuli. You can edit stimuli presentation settings like display position, background color, presentation time and stimulus advancement methods, (i.e. end on a mouse click or key press to adapt your experiment). In this module, you also get a preview of what the stimuli will look like on the screen. The table below shows the features available for each edition of Pro Lab.

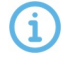

The Design module works with selected screen-based eye trackers from Tobii Pro. It does not work with Tobii Pro Glasses 2 and Tobii Pro Glasses 3.

The table below shows the Design module features available for each edition of Pro Lab.

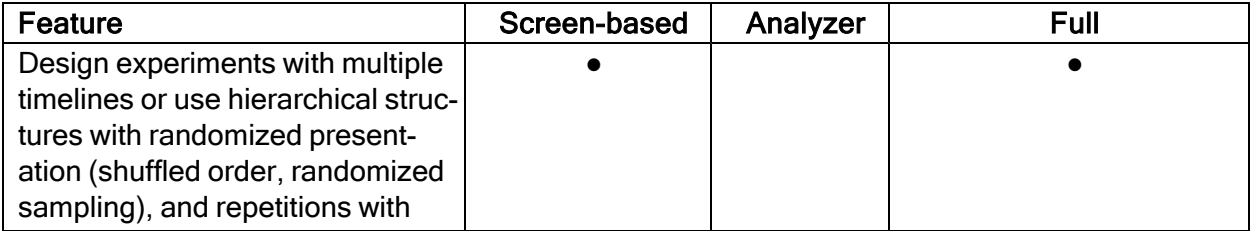

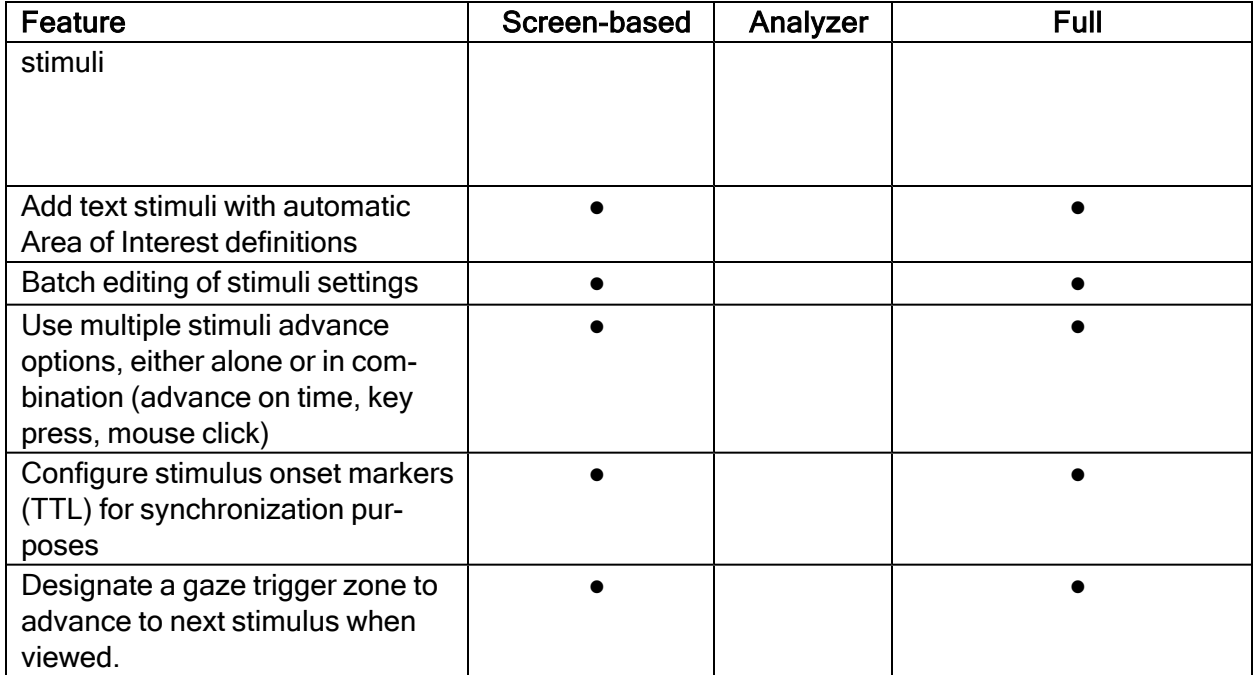

#### <span id="page-5-0"></span>1.3.3 Record

The Record module lets you configure eye trackers from Tobii Pro and present different stimuli, with high timing accuracy. You can read more about this in the Tobii Pro Learning article [Stim](https://www.tobiipro.com/learn-and-support/learn/steps-in-an-eye-tracking-study/design/stimulus-presentation-timing-in-pro-lab/)ulus [presentation](https://www.tobiipro.com/learn-and-support/learn/steps-in-an-eye-tracking-study/design/stimulus-presentation-timing-in-pro-lab/) timing in Tobii Pro Lab. You can validate a calibration, record eye tracking data, mouse clicks and key presses, as well as Galvanic Skin Response (GSR) data from Shimmer3 devices. The participant camera with audio lets you record the participant. The Record module turns into a Moderator view during live viewing of the track status, stimuli displayed, and gaze data.

G

The Record module works with selected screen-based eye trackers from Tobii Pro. It does not work with Tobii Pro Glasses 2 and Tobii Pro Glasses 3.

The table below shows the Record module features available for each edition of Pro Lab.

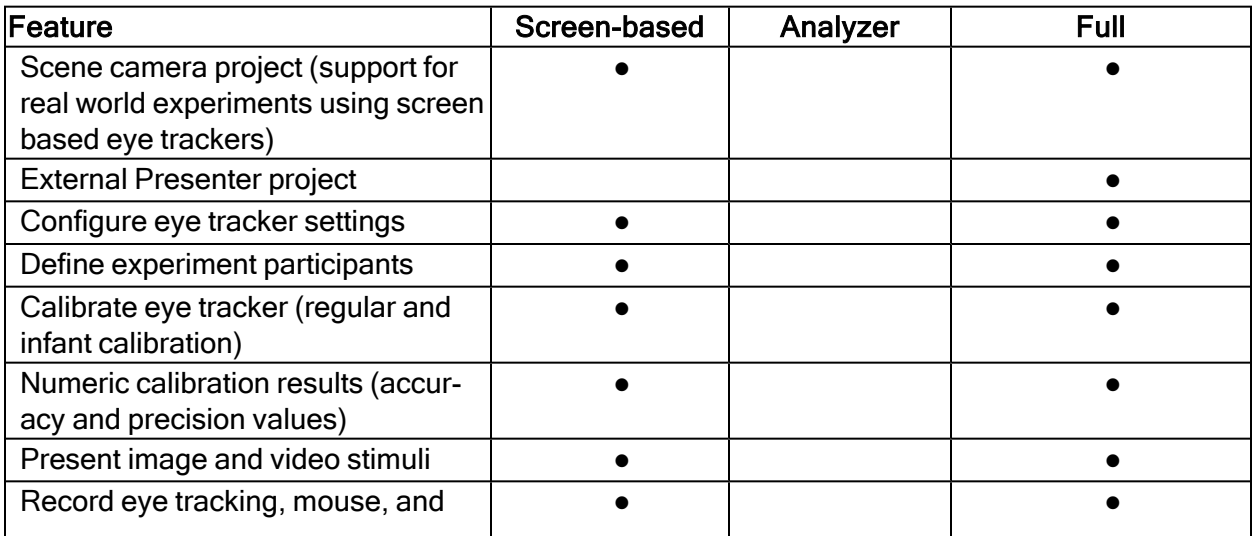

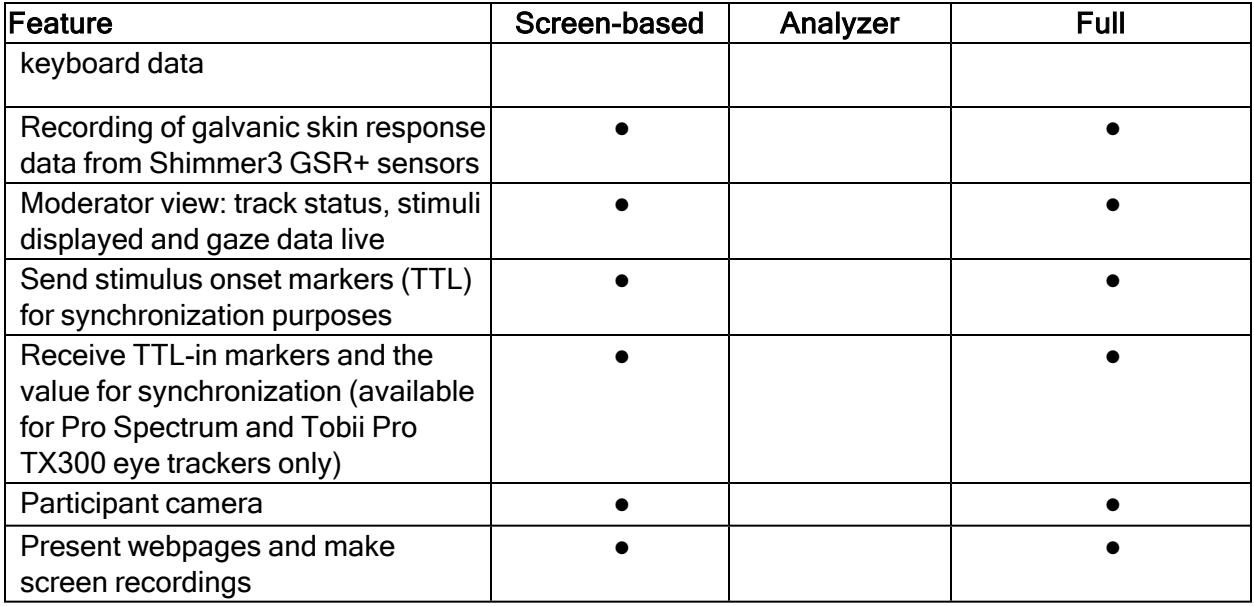

#### <span id="page-6-0"></span>1.3.4 Analyze

The Analyze module enables you to replay, visualize and analyze your recorded data. It provides data-filtering features, visualizations and the ability to export data for presentations and for further processing in third-party software. In addition, it also provides assisted and manual mapping.

The list below shows the Analyze module features. They are available for all editions of Pro Lab unless otherwise noted.

#### Analyze module features:

- Replay of recordings
- Import Tobii Pro Glasses recordings\*
- Manual mapping onto Snapshot images
- Assisted mapping onto Snapshot images
- Create and edit static and dynamic Areas of Interest (AOIs) on images and videos
- Add Areas of Interest on text stimulus (character, word, sentence)
- AOI Tags and Grouping by tags
- Log Events for behavioral coding
- Times of Interest: define time intervals based on recording and logged Events
- Selecting a frame as background and pairing it with Time of Interest (Screen and Scene camera projects only).
- Plot gaze x and y coordinates as well as eye movement velocity over time
- Plot and visualize galvanic skin response (GSR) data over time (together with gaze video replay and eye movements)\*\*
- GSR data analysis: noise reduction filters and detection of Skin Conductance Responses (SCRs) and Event Related SCRs\*\*
- Static Heat Map Visualizations on images
- Static Gaze Plot Visualizations on images
- Video export of recordings and recording segments
- Export eye tracking metrics
- Export Event and time interval based metrics
- Export GSR metrics\*\*
- Export binned metrics
- Export visualizations as images (.png and .jpg)
- Export numeric calibration results (accuracy and precision values)
- Export calibration results as images (.png format)
- Recording data to text file  $(.tsv)$

\*not available for Screen, Scene Camera, and External presenter projects

\*\*not available for Glasses projects

### <span id="page-7-0"></span>1.4 Pro Lab licenses

In order to use Pro Lab, you need to have a license for it. Pro Lab has two different licenses: a perpetual license and a subscription–based license.

A perpetual license grants you one year of free upgrades. One– to four–year upgrade contracts are available for perpetual licenses.

A subscription license provides you with access to the latest software versions as soon as they become available.

Each license is associated with a specific edition of the software: Full Edition, Screen-Based Edition, or Analyzer Edition. The different editions provide access to different modules and features in the software. Read more about Pro Lab [editions](#page-3-1).

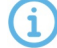

A license can only be active on one computer at a time. If you attempt to use a license that is already active on another computer, you will be asked to first deactivate the license on the other computer.

#### <span id="page-7-1"></span>1.5 System requirements

For the most up-to-date information about Pro Lab's software system requirements, please read Minimum System [Requirements](https://www.tobiipro.com/product-listing/software/tobii-pro-lab/system-requirements/) for Tobii Pro on [tobiipro.com](https://www.tobiipro.com/).

# <span id="page-8-0"></span>2 Metrics

To set up a successful eye tracking study you need to define and calculate the appropriate measures for your research question. In addition to choosing the right eye tracking measure, you need to define where and when to calculate this measure, i.e. the Areas of Interest (AOI) that are associated with operationalization of your research question. You also should calculate Times of Interest (TOI), the intervals of the recording when your stimulus or behavior of interest are predicted to occur. Some examples are: the duration of the exposure of a stimulus on the screen, a section of a trial, the time between when a stimulus appears on the screen and when a participant presses a key on the keyboard, the moment someone enters a supermarket aisle and places a product in the shopping basket, etc.

In Pro Lab, the term "metric" is used to define the different measures that are calculated from the recording data. These measures can be exported in different table/file formats that can either be used to get an overview of the data and extract summary statistics, or to organize the data for further processing in statistical software platforms such as R or SPSS.

For best practice, and unless your study is an explorative one, measures should be defined during the planning and design phase of the study.

### <span id="page-8-1"></span>2.1 Metric export formats

There are four kinds of Metric export formats in Pro Lab:

#### Interval-based TSV file

Use this format when you want to analyze your data at the TOI interval level. If you want to analyze the metrics data in a statistical analysis software, like R/SPSS/MATLAB etc. This format can be interpreted by the user, but is also especially designed for use in analysis software with meta information and metrics in a column format where the rows contain calculations for the actual Times of Interval.

#### AOI-based TSV file

This format is preferred for an analysis where you want to have AOI as a grouping factor and thus the AOI name as its own column and gaze metric in their own columns. Every AOI for every interval for every recording gets its own row.

#### Event-based TSV file

Use this format when you want to analyze individual events during an interval. Each fixation will generate a row in the report and the selected metrics will be shown as columns. Like the Intervalbased TSV file it is formatted to be easily to import and analyze in statistical analysis software.

#### Excel report (.xlsx)

This format is compatible with most spreadsheet software such as Microsoft Excel (2007 and newer), Google Sheets, OpenOffice.org, etc. In this file, each metric is saved in a separate spreadsheet. Each image, Snapshot, or Time of Interest has its own table in the spreadsheet. The data in this export is highly aggregated and is intended to use "as is." It is therefore not the best choice for further analysis in statistical software platforms such as R or SPSS.

#### General information about export metrics

The metrics available for export in the file formats are shown in the tables below. An interval corresponds to one occurrence of a specific TOI. A TOI can occur multiple times during a recording which means there are multiple intervals. Event-based metrics format where one row corresponds to one eye-movement event, as identified by the Gaze Filter in the top-right corner of the Metrics Export view. Currently, only fixations are supported.

#### <span id="page-9-0"></span>2.1.1 Interval-based TSV file

The metrics available for export in the Interval-based TSV file formats are shown in the table below.

An interval corresponds to one occurrence of a specific time of interest. The interval start is defined as the starting event for the TOI. The interval end is defined as the ending event for the TOI. A specific TOI can occur multiple times during a recording which means there are multiple intervals.

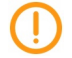

Byte Order Marks (BOM) flags are removed in .tsv files. If you have scripts that rely on this flag, be sure to update them.

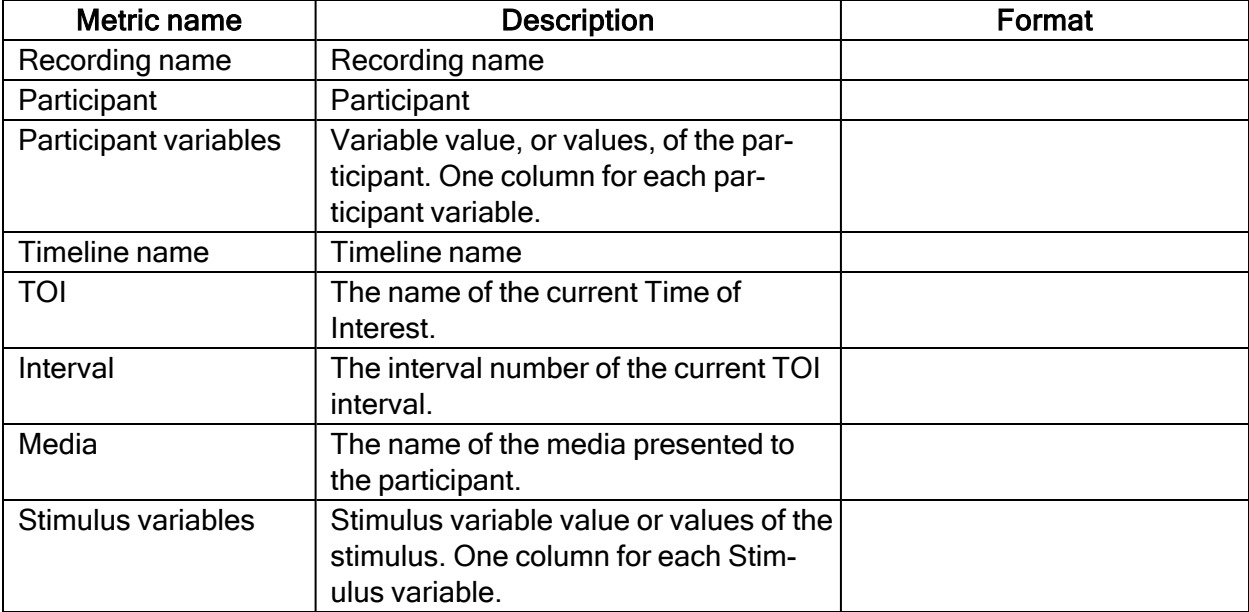

#### General

#### General (Binning turned on)

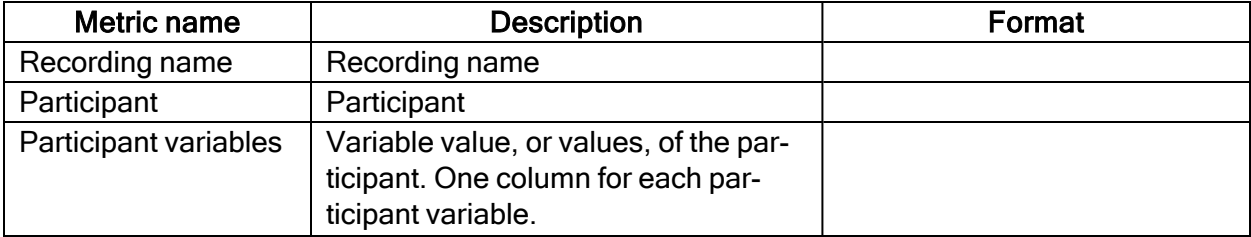

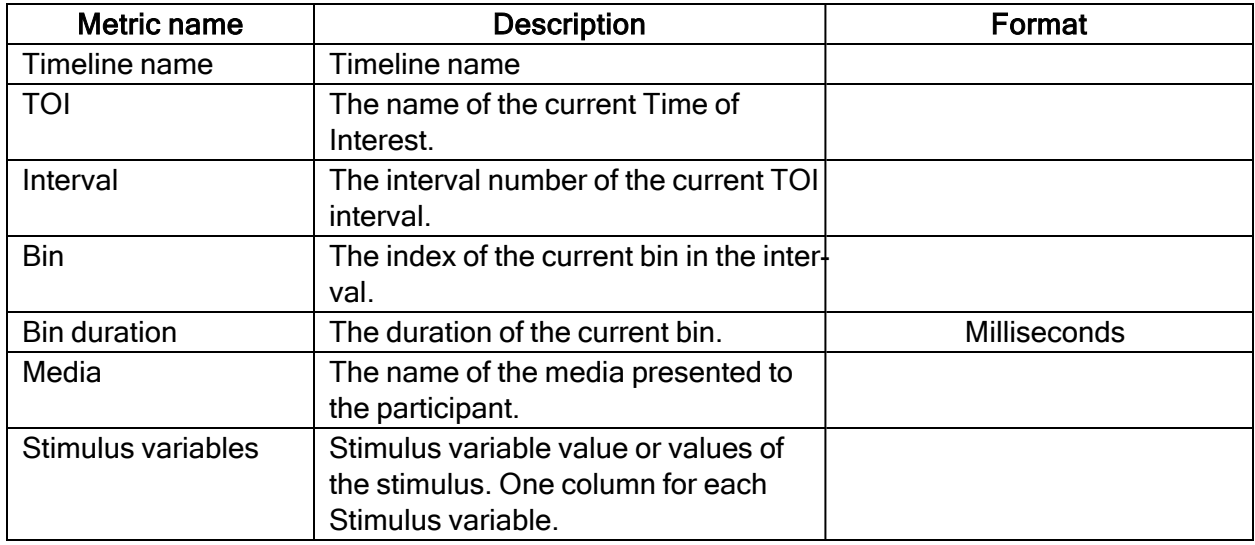

#### Interval metrics

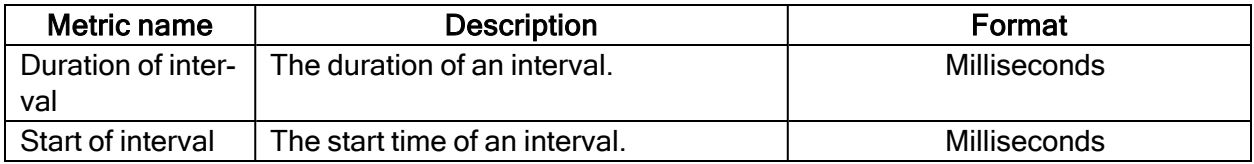

#### Interval metrics (Binning turned on)

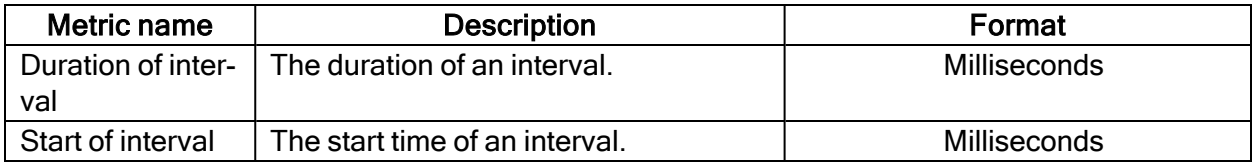

#### Event metrics

Events can also be used in measures. Event metrics allow you to measure behavior and calculate statistics based on your event coding scheme.

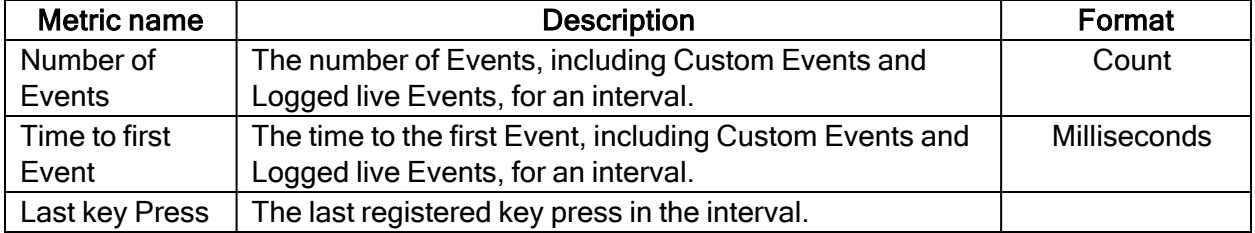

#### Event metrics (Binning turned on)

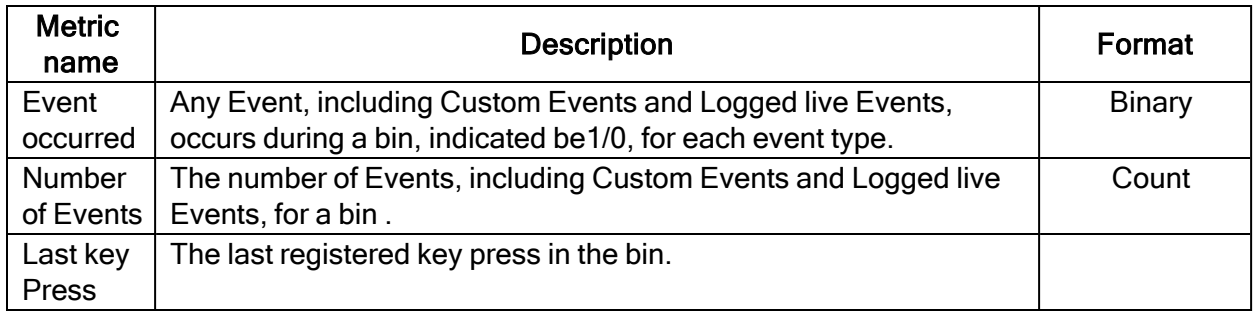

#### AOI fixation metrics

AOI fixations correspond to fixations that fall within an AOI. The fixations are defined based on the gaze filter you use (e.g. if you use the Raw gaze filter, every valid eye tracking sample is a fixation). AOI fixation metrics allow you to measure statistics based on the fixations within an AOI. They present as an interval (or an occurrence) of the TOI in separate rows in the exported spreadsheet.

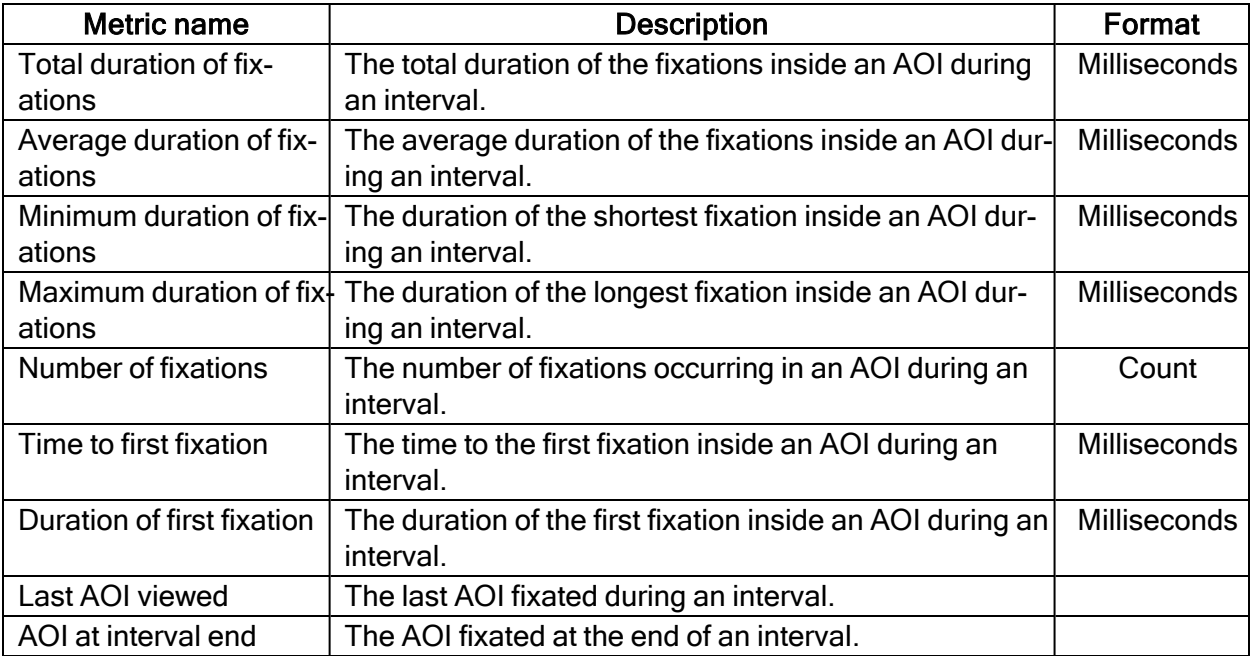

#### AOI fixation metrics (Binning turned on)

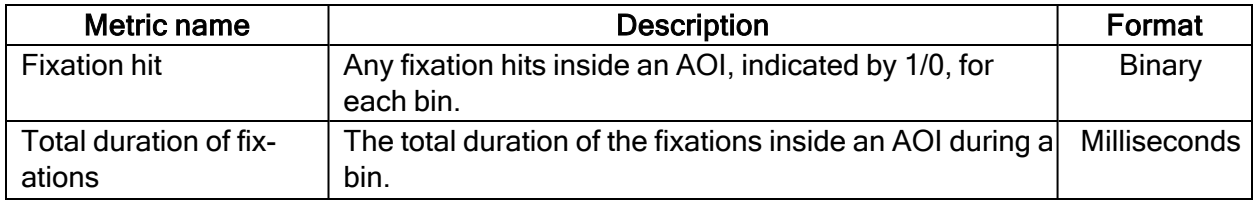

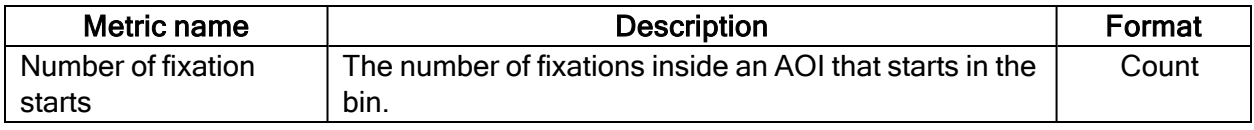

#### AOI fixation metrics (exclude partial fixations)

These metrics exclude fixations that don't fulfill the criteria for whole fixations (see previous section).

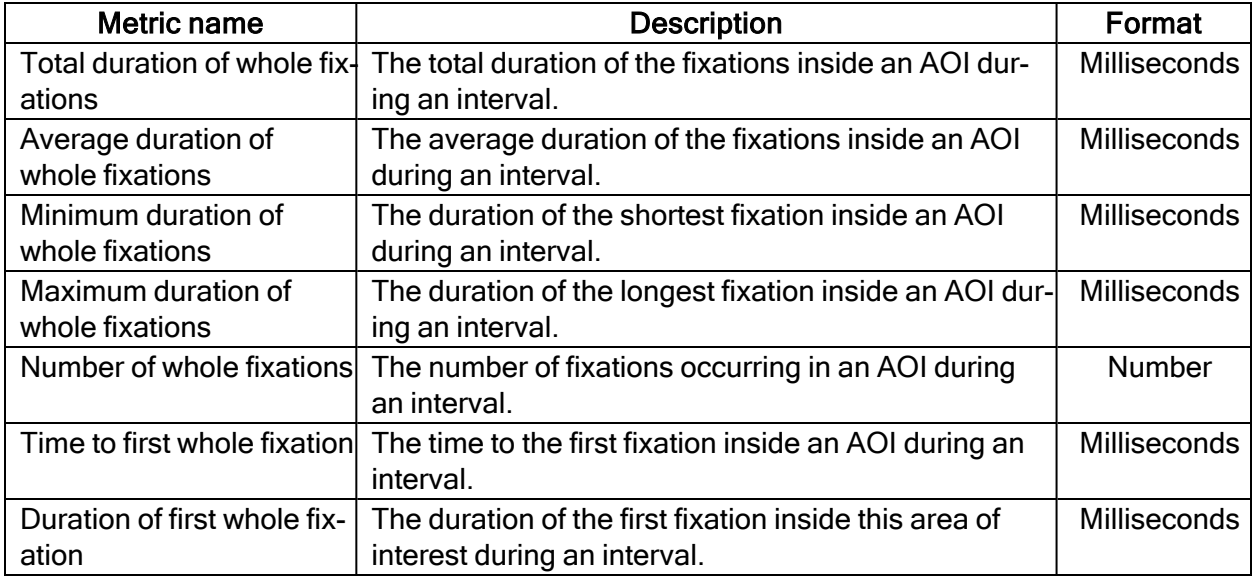

#### AOI fixation metrics (exclude partial fixations) (Binning turned on)

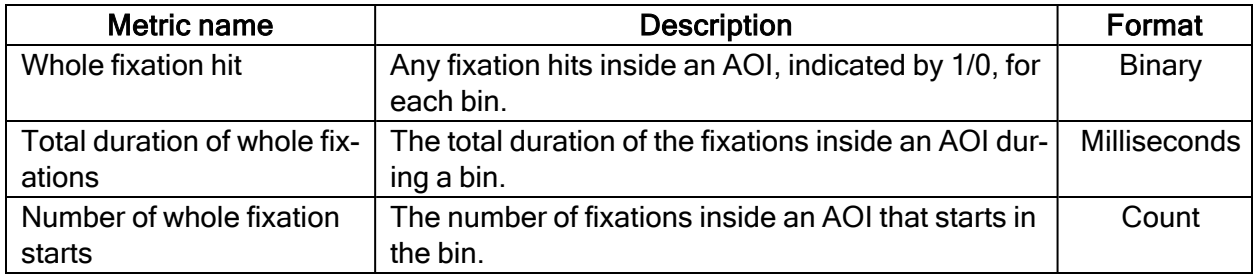

#### AOI visit metrics

An AOI visit corresponds to all the data between the start of the first fixation inside and AOI to the end of the last fixation in the same AOI. From the first fixation inside the AOI until the last fixation inside the AOI, all data is considered as part of the AOI visit (even saccades, blinks or invalid gaze data).

AOI visit metrics allow you to measure statistics based on visits inside an AOI (e.g. calculating revisiting rate of an AOI).

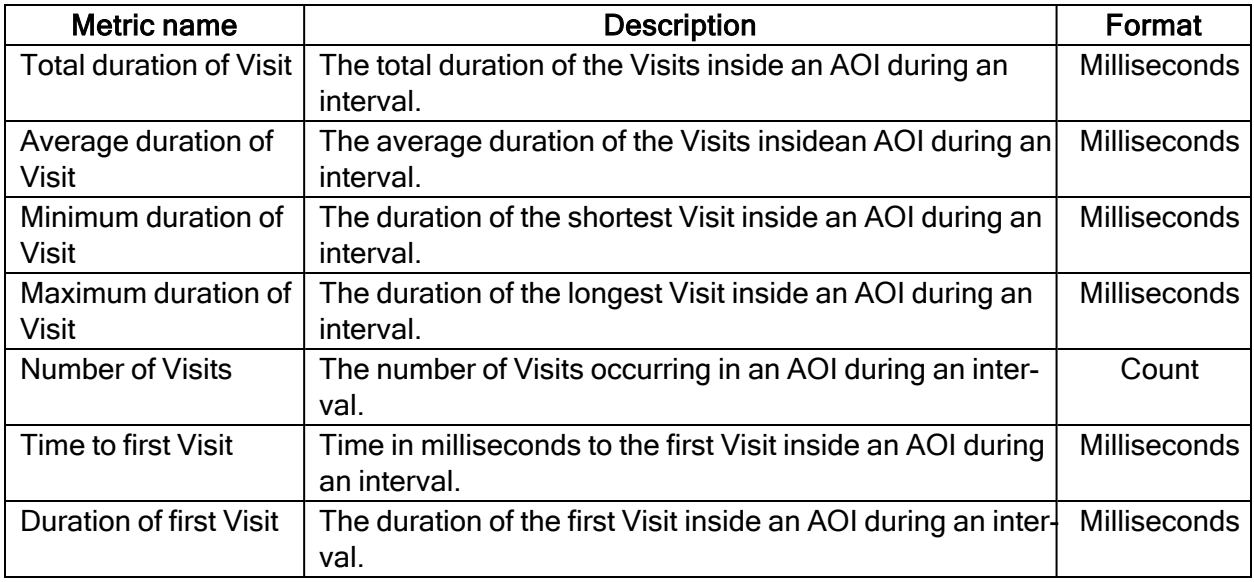

#### AOI Visit metrics (Binning turned on)

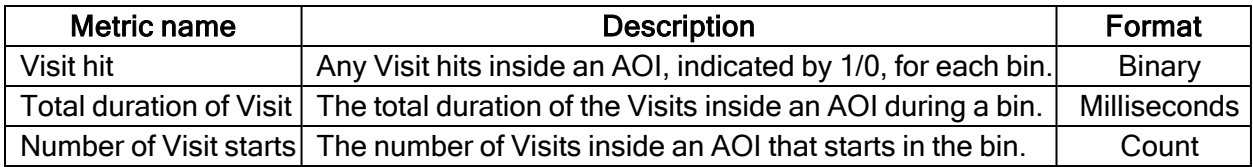

#### AOI glance metrics

All data is considered to be part of the AOI glance (even saccades, blinks or invalid gaze data) from the first saccade leading into the AOI until the last fixation inside the AOI.

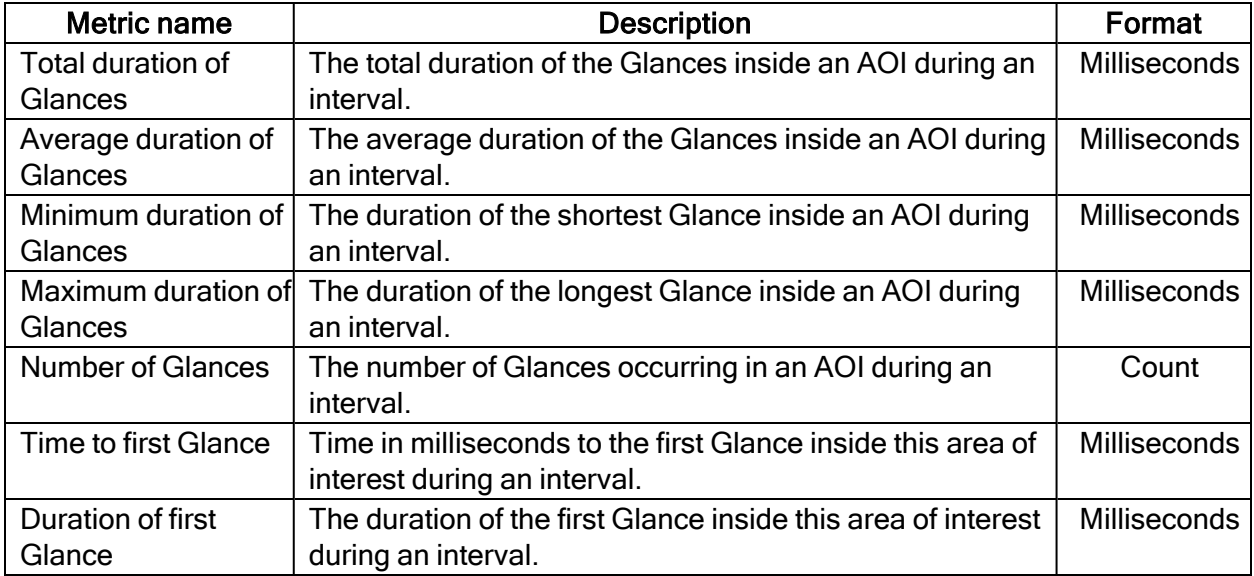

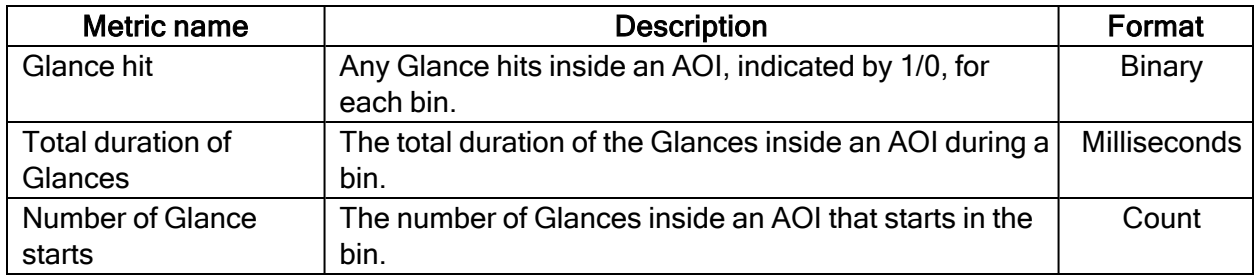

#### AOI glance metrics (Binning turned on)

#### AOI click metrics

All AOI Click metrics are based on the primary (left or right, depending on the Windows settings) button clicks only. By default, it is most commonly the left button.

A mouse click itself is a combination of two events - MouseEvent Down & MouseEvent Up where both have their timestamps and position. (Read Screen [project-specific](../../../../../../Content/Pro Lab/Pro Lab_UserManual/Replay tools.htm#MouseEvents) Event groups for more information.)There are two sets of metrics related to mouse clicks:

- Clicks: computed based on MouseEvent Down events only
- Clicks & Releases: takes both MouseEvent Down & MouseEvent Up events into account

Click & Release in Pro Lab counts only if both events spatially happened inside an AOI or a group of AOIs labeled by the same tag in case of AOI tag selection (even if MouseEvent Up and MouseEvent Down events happened in two different AOIs labeled by the same tag) and MouseEvent Down event occurred in a TOI interval.

All Click & Release temporal (time) metrics are computed (in milliseconds)based on the timestamp of the MouseEvent Down event.

G

The definition of *Clicks* changed in version 1.162. In the versions 1.152 and earlier, Clicks were what we now call Clicks & Releases.

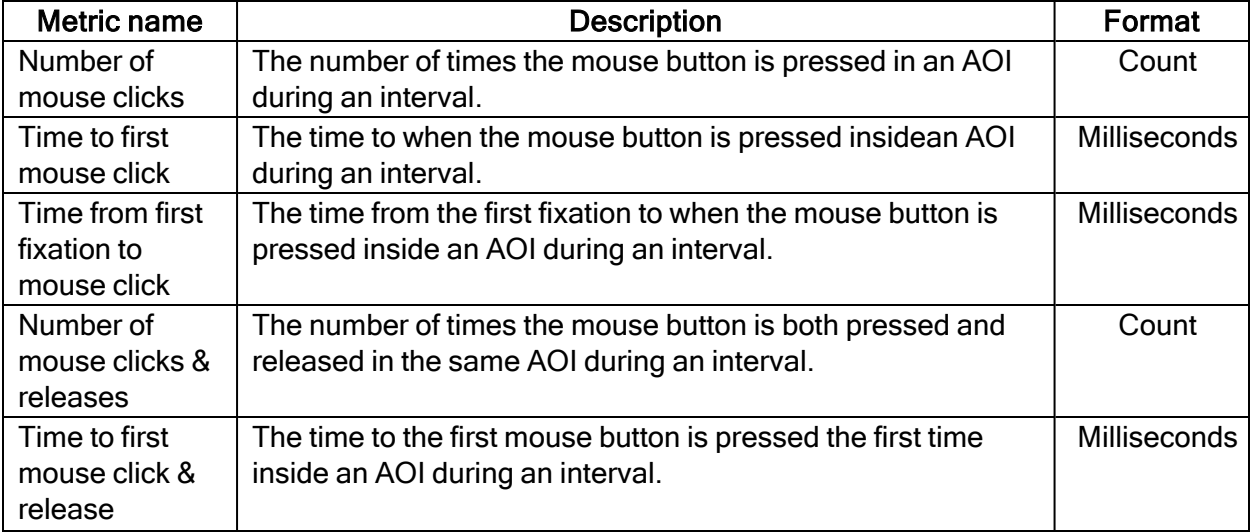

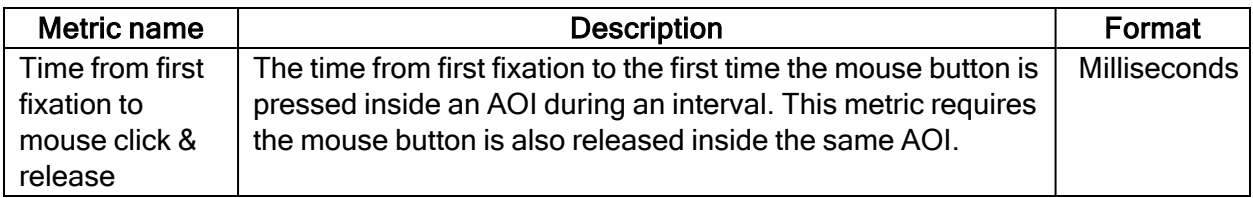

#### AOI click metrics (Binning turned on)

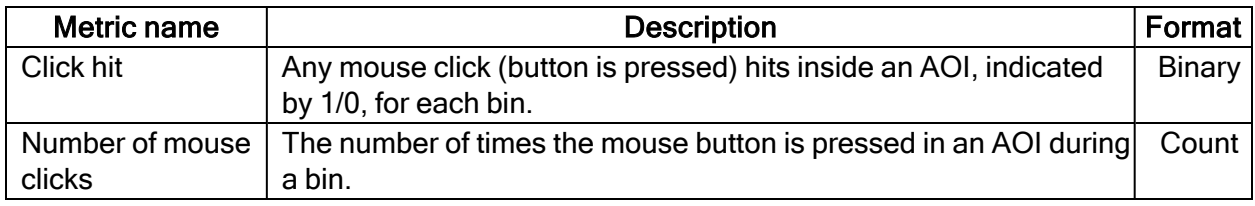

#### GSR metrics

(i)

SCRs can be generated as a response to an specific event (e.g., visual stimulus or unexpected question) known as event-related SCR (ER-SCR). ER-SCRs are the most common measure used in research to relate changes in emotional arousal to a specific stimuli. A good stimulus design that allows enough time between stimuli is necessary to avoid uncertainties about which stimulus caused a specific ER-SCR.

The SCR is reported in the interval/bin when it starts to rise. It does not reflect the peak. For example, if the onset is in bin 1 and the peak is in bin 3, the the value would be "1" for bin 1 and "0" for bins 2 and 3.

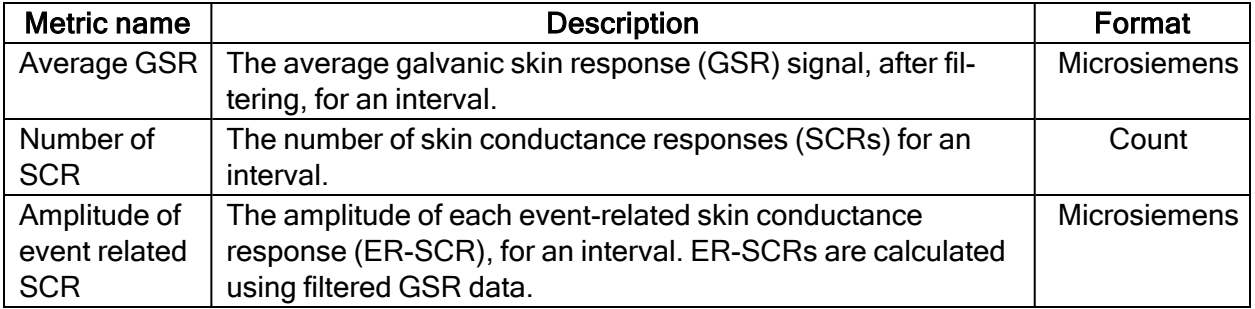

#### GSR metrics (Binning turned on)

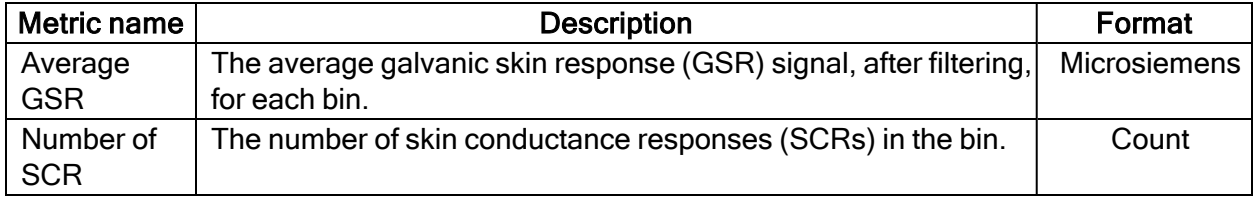

#### Fixation metrics (exclude partial fixations)

Fixation metrics (exclude partial fixations) let you measure statistics based on whole fixations within an interval (occurrence of a TOI) regardless of what the user specifically looked at. The fixations are defined based on the gaze filter you use and exclude fixations that don't fulfill the criteria for whole fixations.

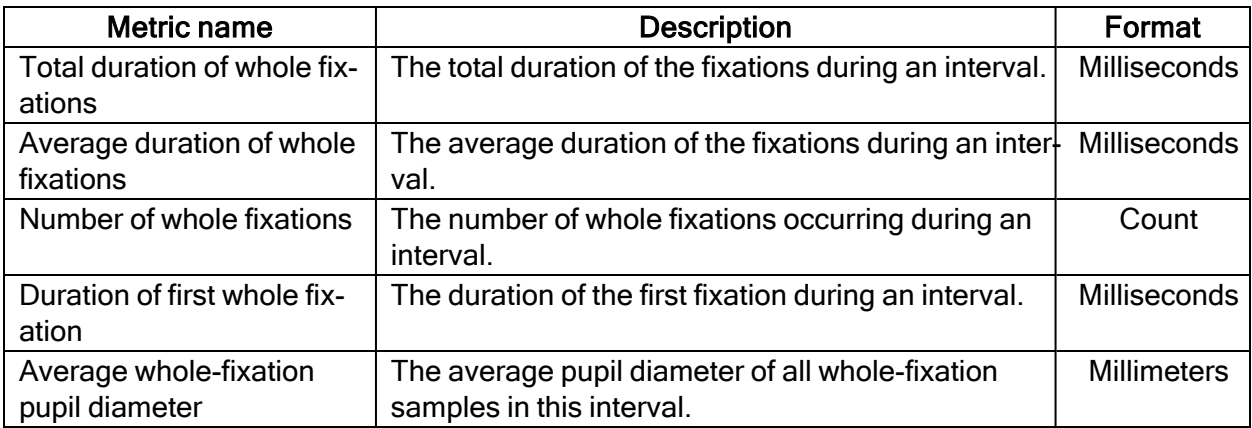

#### Fixation metrics (exclude partial fixations) (Binning turned on)

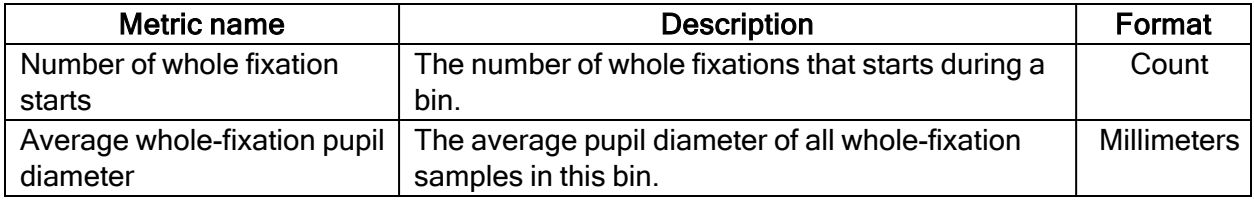

#### Saccade metrics

Saccade metrics let you measure statistics based on saccades within an interval (occurrence of a TOI). You can get general indicators on the velocity, amplitude and direction of saccades.

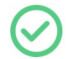

If you have unrecognizable data, try adjusting the fixation filter settings. This is not a problem that can be fixed in the metrics.

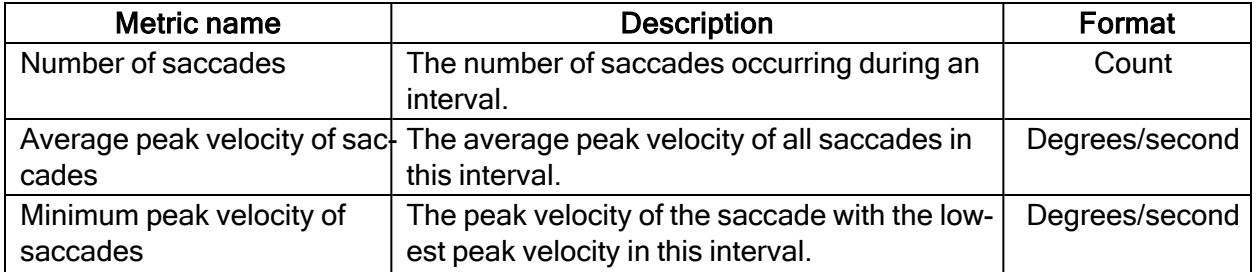

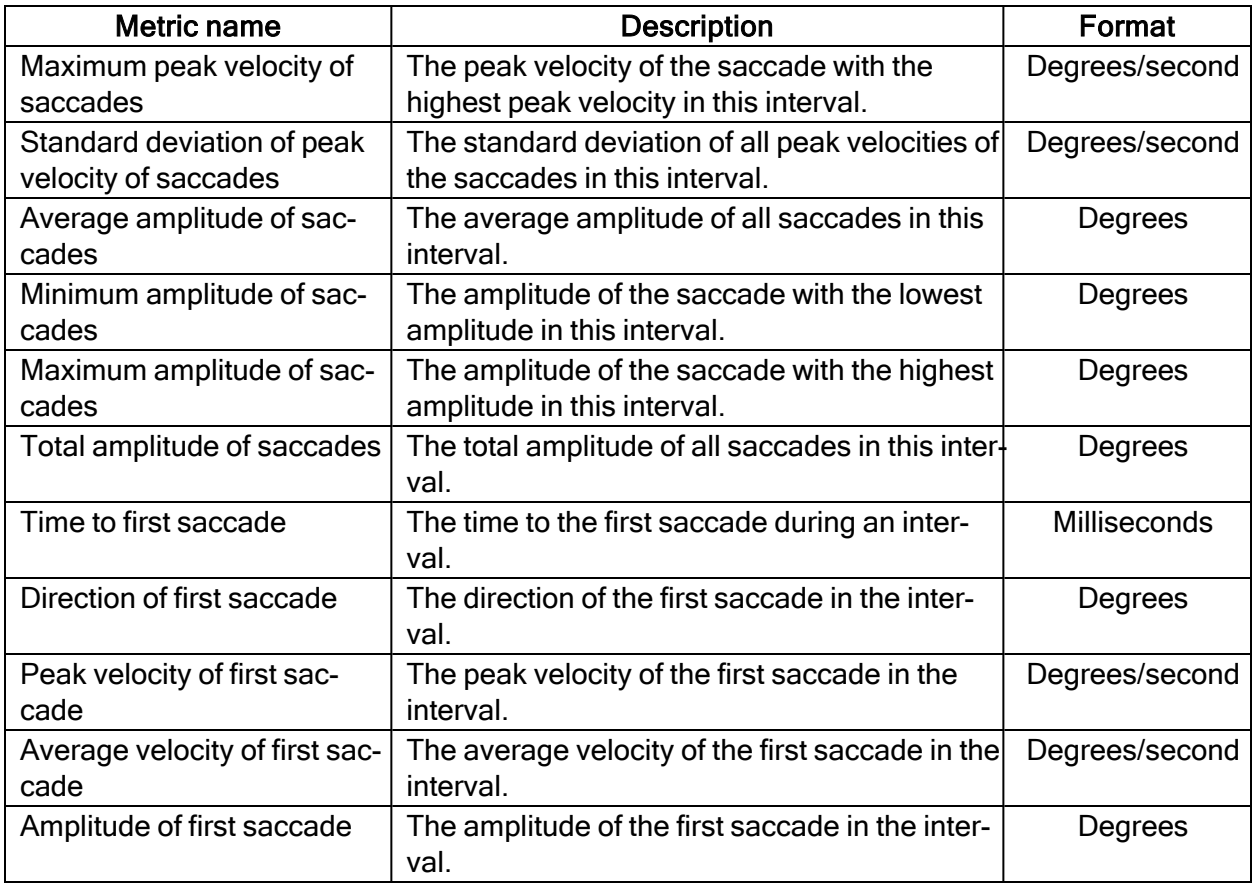

#### Saccade metrics (Binning turned on)

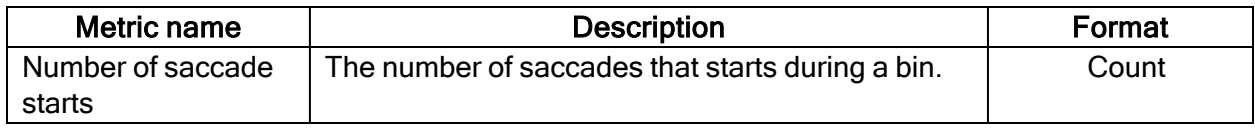

#### AOI saccade metrics

AOI saccades are saccades that start, end, or are within an AOI. AOI saccade metrics let you measure statistics based on saccades within an AOI. You can get general indicators on the velocity, amplitude and direction of these saccades.

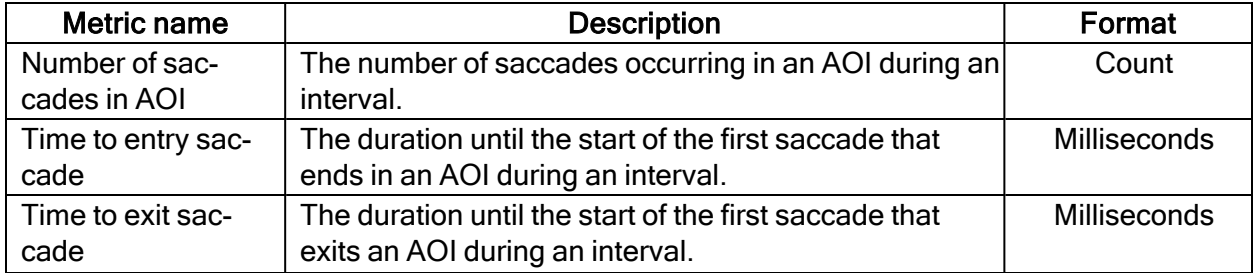

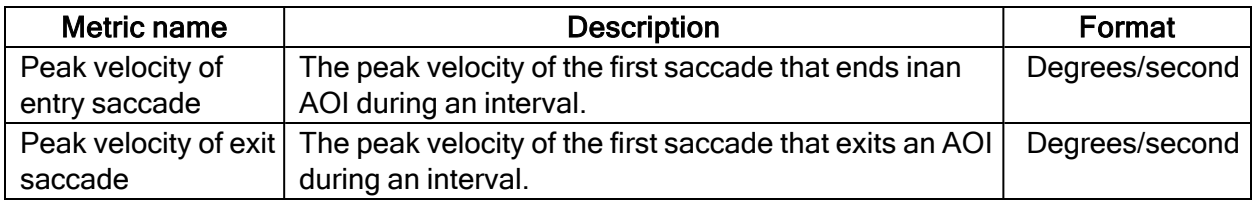

## <span id="page-18-0"></span>2.1.2 AOI-based TSV file

#### **General**

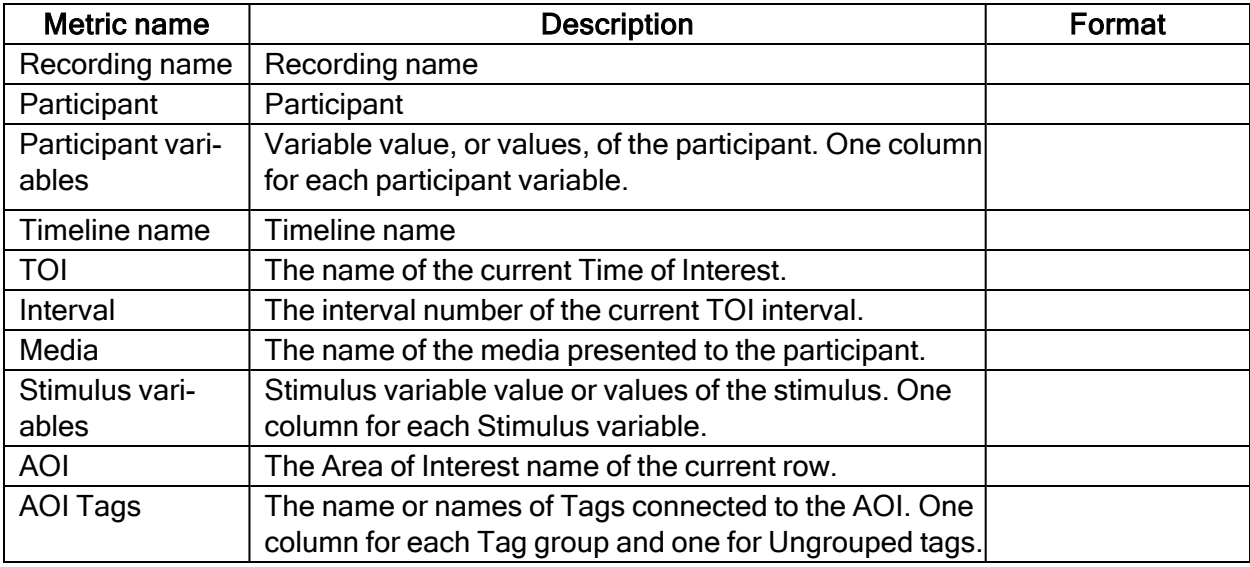

# General (Binning turned on)

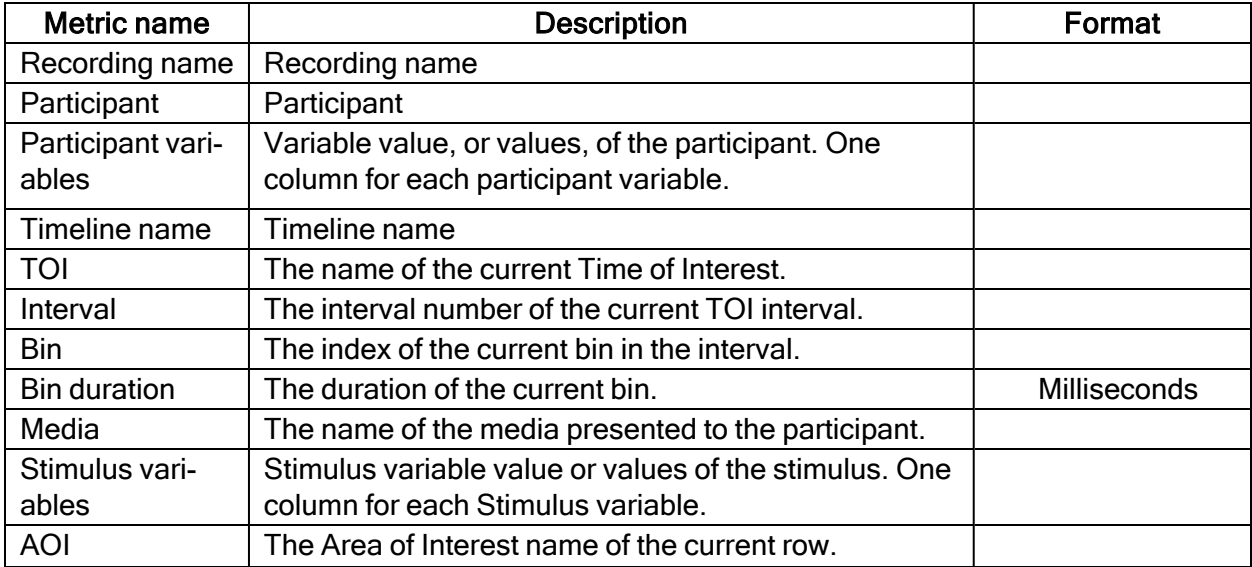

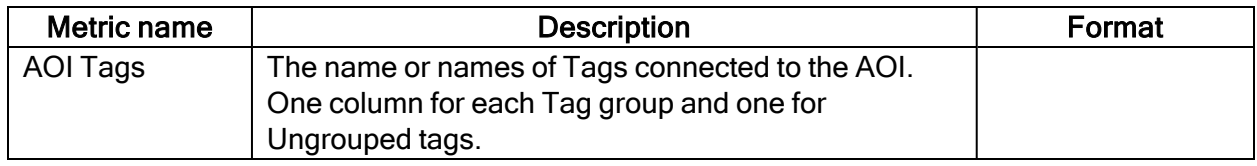

#### Events

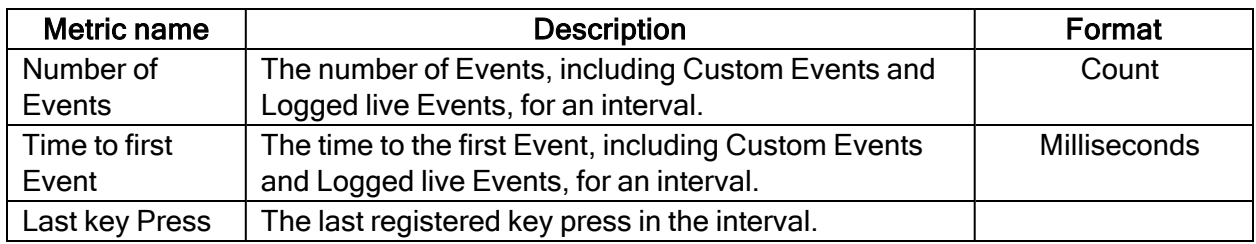

#### Events (Binning turned on)

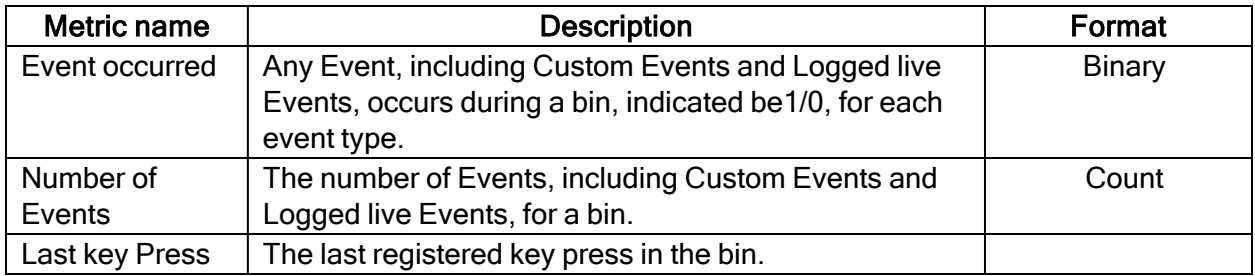

#### AOI fixation metrics

AOI fixations correspond to fixations that fall within an AOI. The fixations are defined based on the gaze filter you use (e.g. if you use the Raw gaze filter, every valid eye tracking sample is a fixation). AOI fixations metrics allow you to measure statistics based on the fixations within an AOI. They present as an interval (or an occurrence) of the TOI in separate rows in the exported spreadsheet.

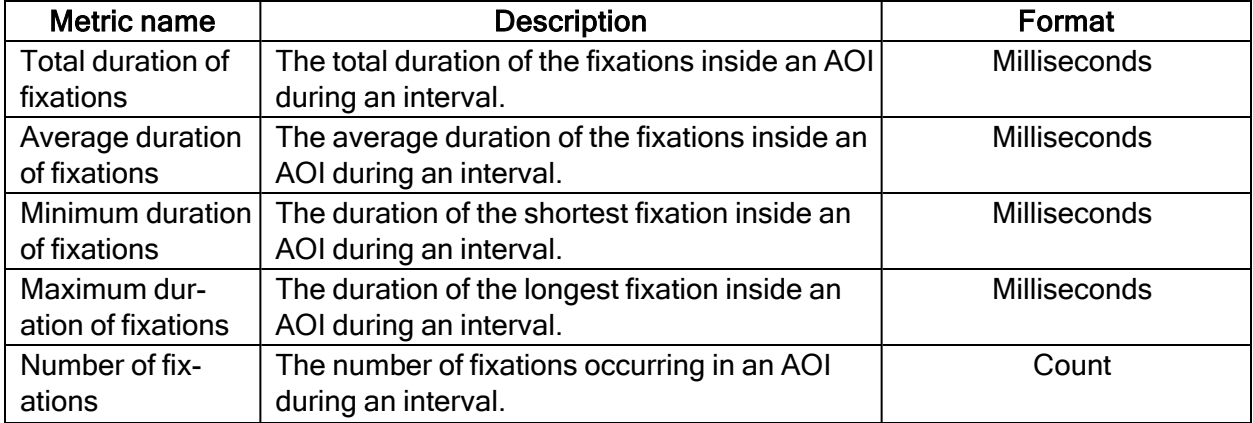

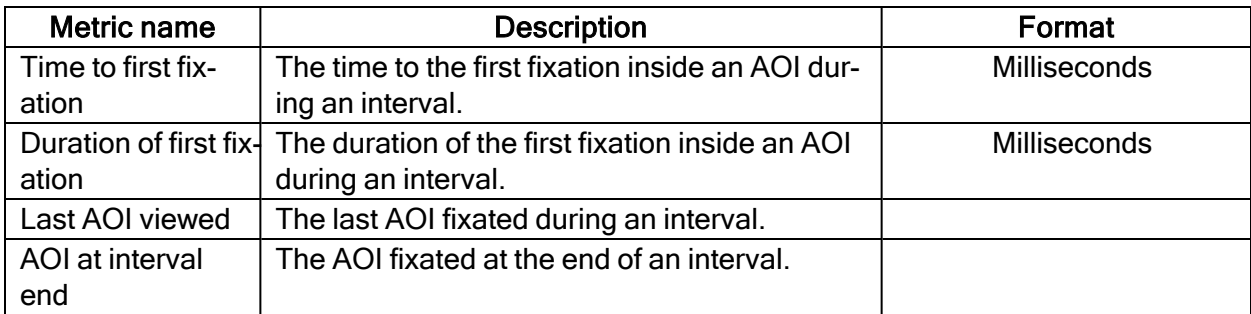

#### AOI fixation metrics (Binning turned on)

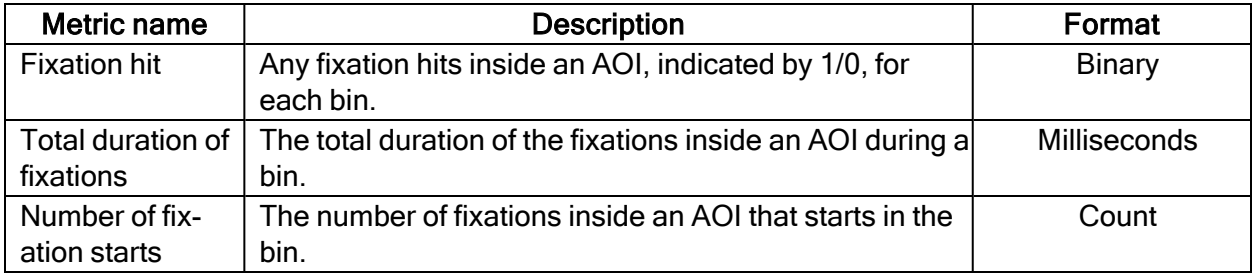

#### AOI fixation metrics (exclude partial fixations)

These metrics exclude fixations that don't fulfill the criteria for whole fixations (see previous section).

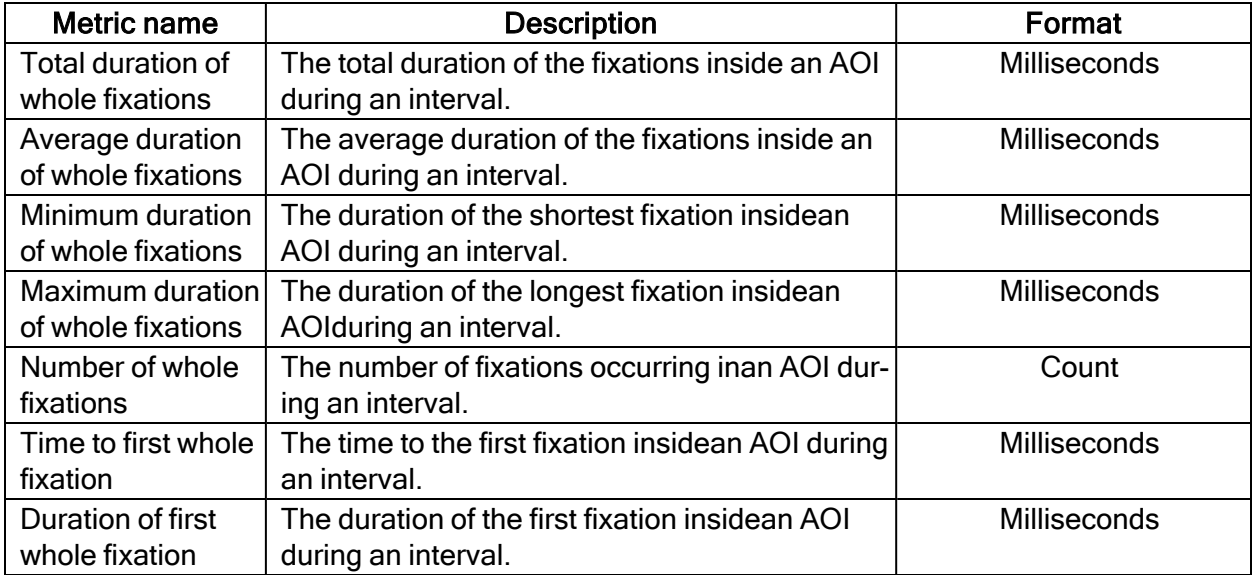

#### AOI fixation metrics (exclude partial fixations) (Binning turned on)

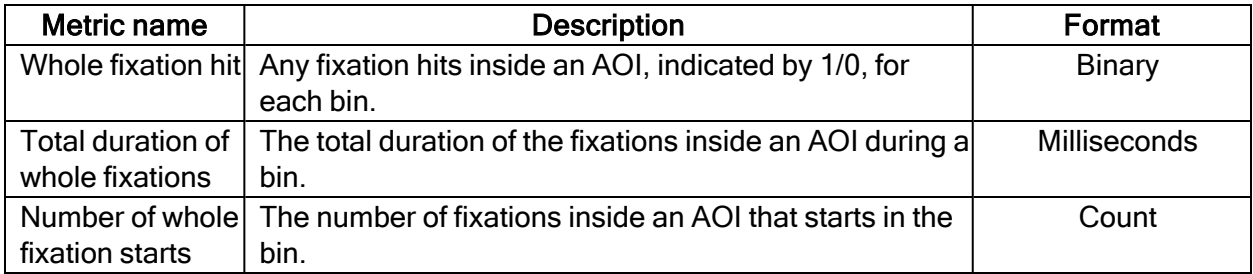

#### AOI visit metrics

An AOI visit corresponds to all the data between the start of the first fixation inside and AOI to the end of the last fixation in the same AOI. From the first fixation inside the AOI until the last fixation inside the AOI, all data is considered as part of the AOI visit (even saccades, blinks or invalid gaze data).

AOI visit metrics allow you to measure statistics based on visits inside an AOI (e.g. calculating revis- iting rate of an AOI).

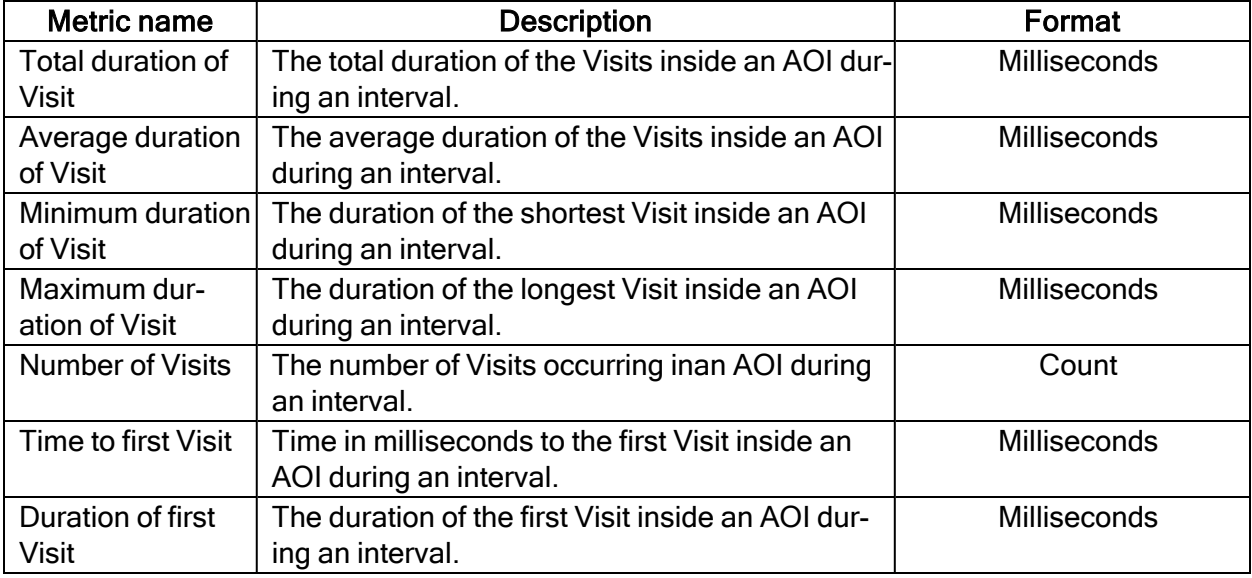

#### AOI visit metrics (Binning turned on)

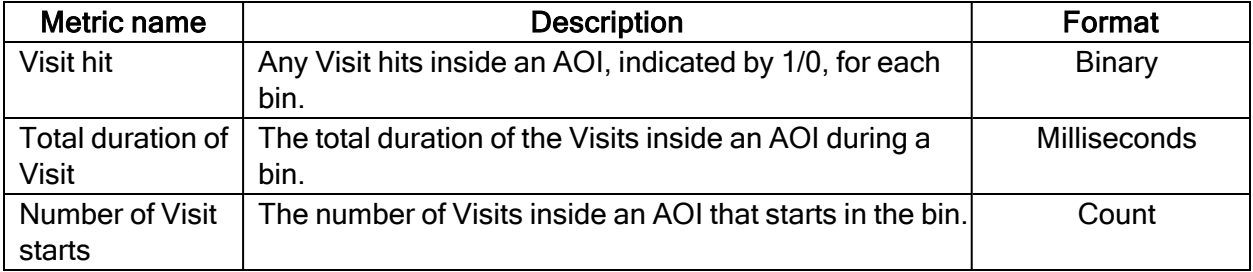

#### AOI Glance metrics

All data is considered to be part of the AOI glance (even saccades, blinks or invalid gaze data) from the first saccade leading into the AOI until the last fixation inside the AOI.

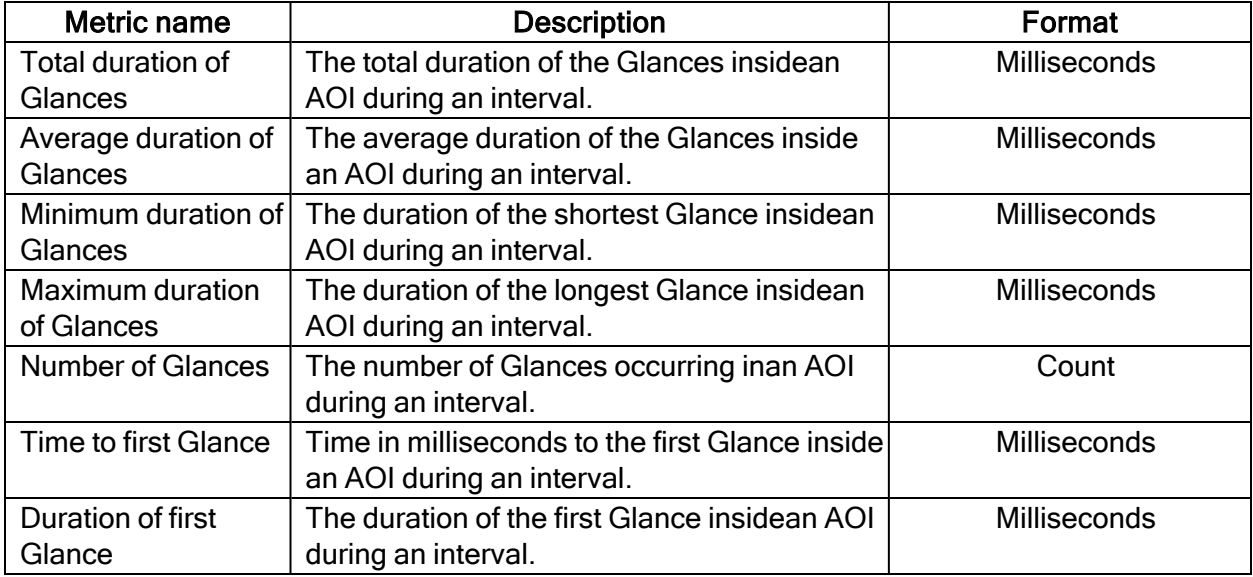

#### AOI Glance metrics (Binning turned on)

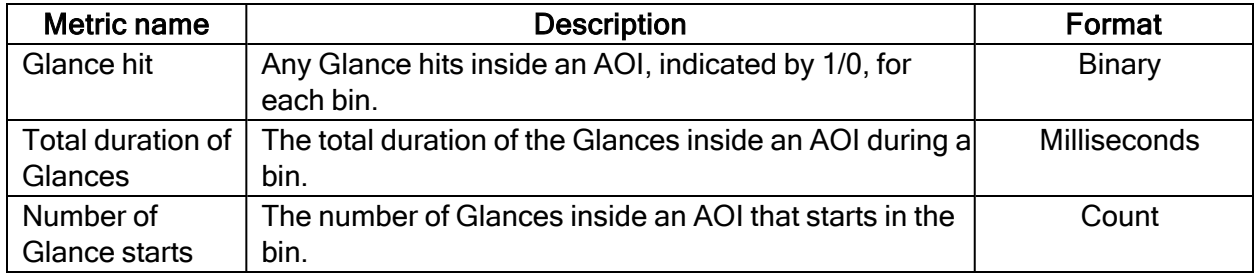

#### AOI Click metrics

All AOI Click metrics are based on the primary (left or right, depending on the Windows settings) button clicks only. By default, it is most commonly the left button.

A mouse click itself is a combination of two events - MouseEvent Down & MouseEvent Up where both have their timestamps and position. (Read Screen [project-specific](../../../../../../Content/Pro Lab/Pro Lab_UserManual/Replay tools.htm#MouseEvents) Event groups for more information.)There are two sets of metrics related to mouse clicks:

- Clicks: computed based on MouseEvent Down events only
- Clicks & Releases: takes both MouseEvent Down & MouseEvent Up events into account

Click & Release in Pro Lab counts only if both events spatially happened inside an AOI or a group of AOIs labeled by the same tag in case of AOI tag selection (even if MouseEvent Up and MouseEvent Down events happened in two different AOIs labeled by the same tag) and MouseEvent Down event occurred in a TOI interval.

All Click & Release temporal (time) metrics are computed (in milliseconds)based on the timestamp of the MouseEvent Down event.

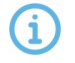

The definition of "Clicks" changed in version 1.162. "Clicks & Releases" was called simply "Clicks" in earlier versions.

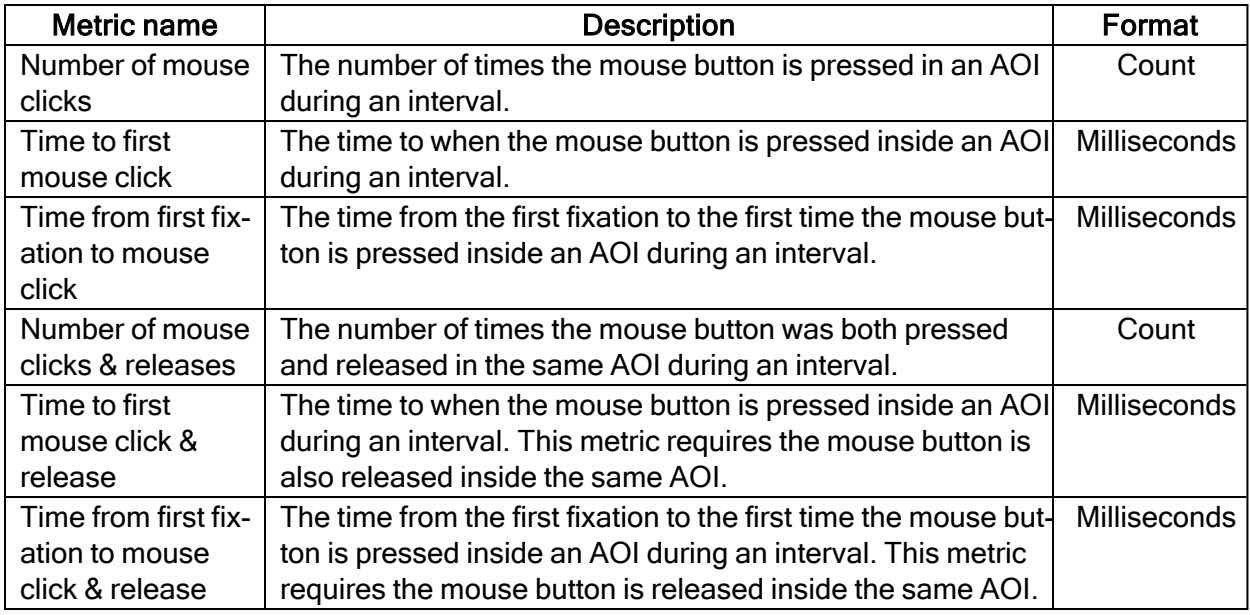

#### AOI Click metrics (Binning turned on)

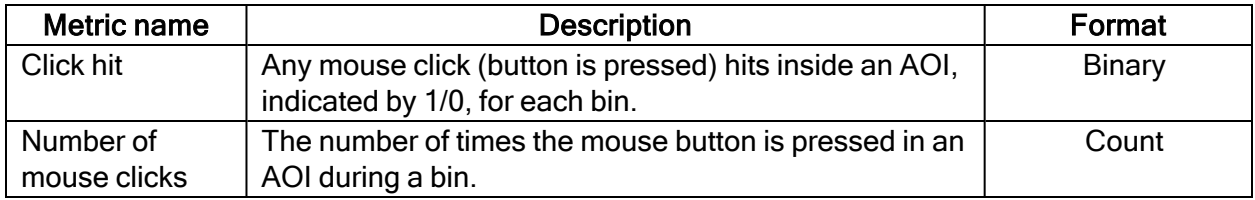

#### AOI saccade metrics

AOI saccades are saccades that start, end, or are within an AOI. AOI saccade metrics let you measure statistics based on saccades within an AOI. You can get general indicators on the velocity, amplitude and direction of these saccades.

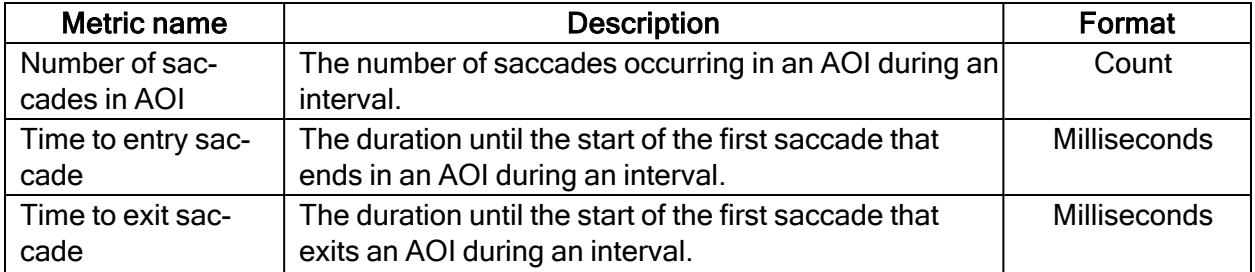

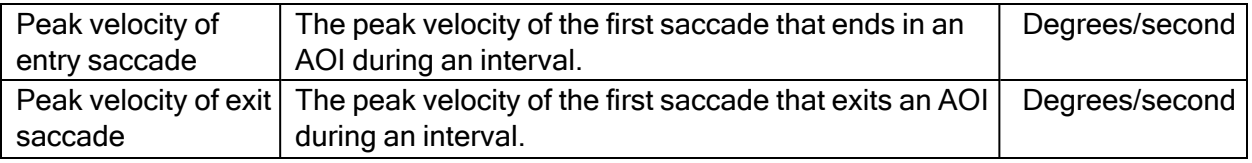

#### AOI reading metrics

AOI reading metrics are only available for text stimuli and are AOI-based metrics on Automatic AOIs, generated for a text stimulus.

These metrics follow the writing system order. AOI1 comes before AOI2 which comes before AOI3, etc. (This determines the occurrence of regressions, progression, and skipping). Metrics for AOIn are computed using other AOIs as well (AOIn-2, AOIn-1, AOIn+1). The AOI-selection determines what gets displayed in the data but if the calculations use the data from adjacent AOIs (even if they are not selected) the calculations will still be correct.

AOIs have 3 different levels and all reading metrics are level dependent. Reading metrics on different level AOIs are computed independently from each other. Several Automatic readingrelated AOIs can exist at the same time (with their own AOI order):

- Character AOIs
- Word AOIs
- Sentence AOIs

#### Reading metrics are based only on fixations.

- A regression/progression is determined if there is a fixation afterwards on an area of interest with a respective lower/higher index of the same level (Word, Character, Sentence) regardless of the direction of the saccade itself.
- If the trial/interval ends in the middle of a saccade that would have resulted in a fixation in a regressive position, it will not count as a regression.

#### Non-AOI data is ignored.

- Fixations landing outside of text AOIs are disregarded, and will not contribute to any metrics calculation, nor terminate any metric calculation.
- A fixation in an AOI, followed by a fixation outside of it, and then followed by a fixation inside the AOI again, will be equivalent to having two fixations in the AOI directly followed by each other. Both fixations in the AOI will count as part of the same pass.

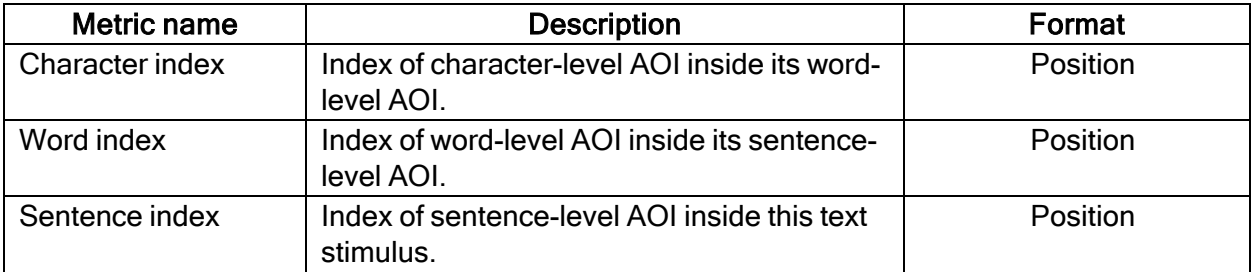

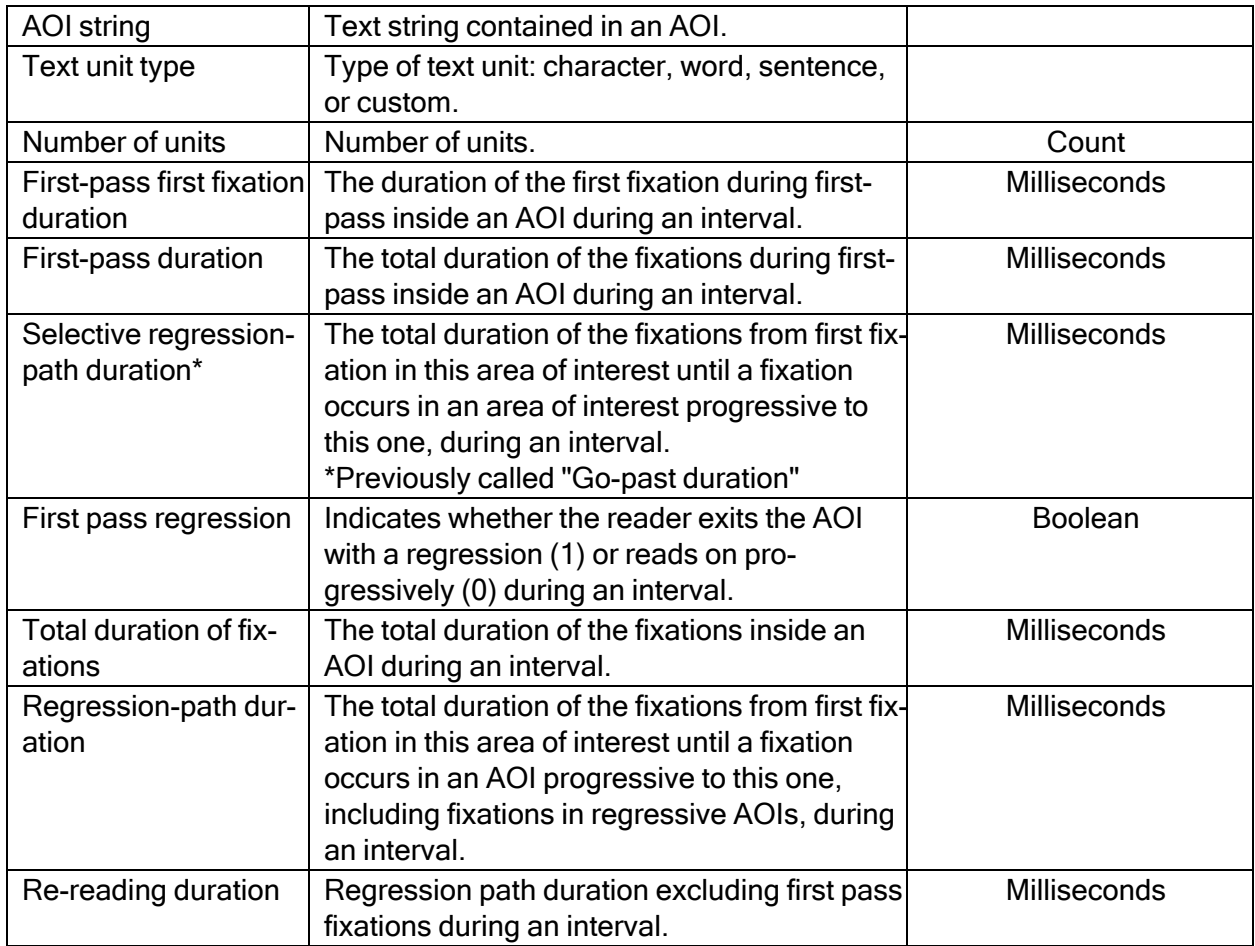

#### <span id="page-25-0"></span>2.1.3 Event-based TSV file

Use this format when you want to analyze individual events during a trial or interval. Each fixation will generate a row in the report and the selected metrics will be shown as columns. Just like the [Interval-based](#page-9-0) TSV file, it is formatted to be easy to import and analyze in statistical analysis software.

#### **General**

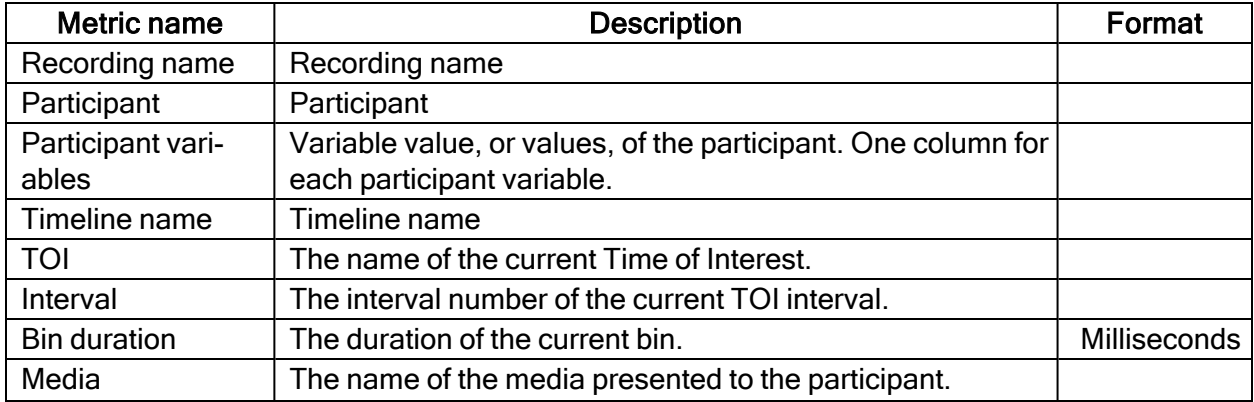

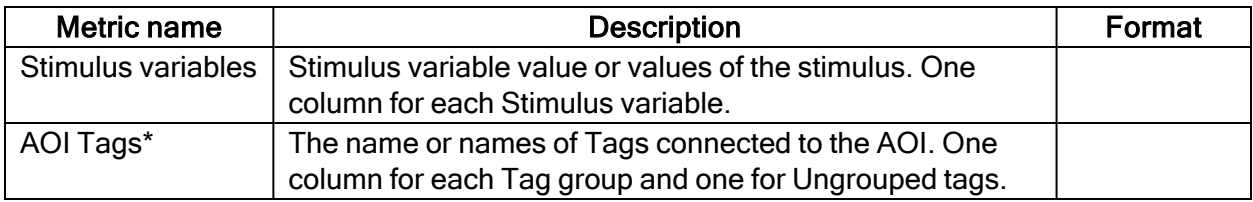

\*AOI Tags is not available when binning is turned on

#### Event properties

These properties are shared for all events types that are covered by the event-based metrics. Currently, only fixations are supported.

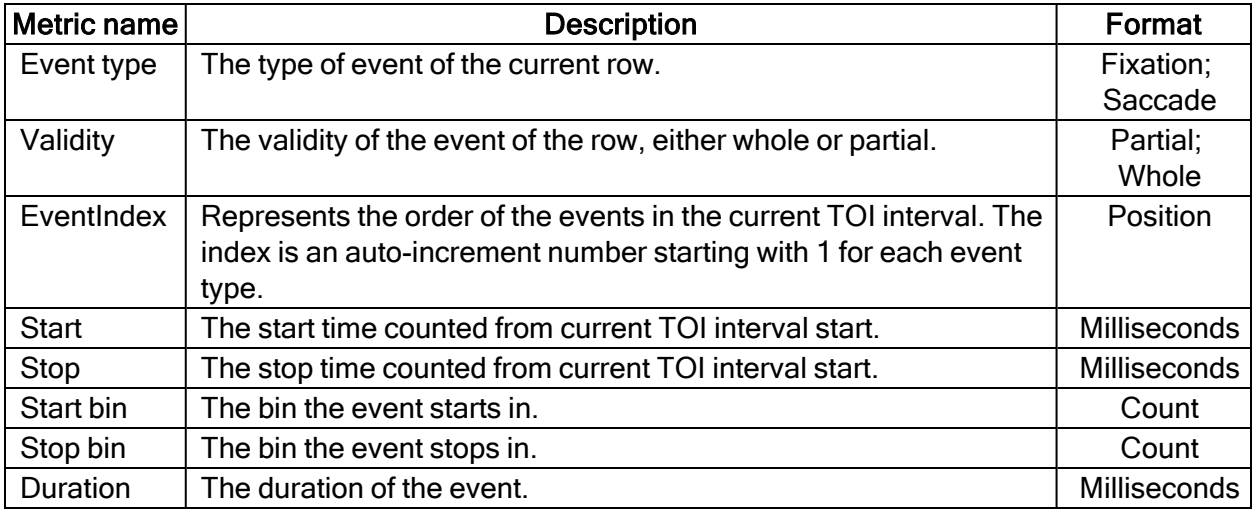

#### Event properties (Binning turned on)

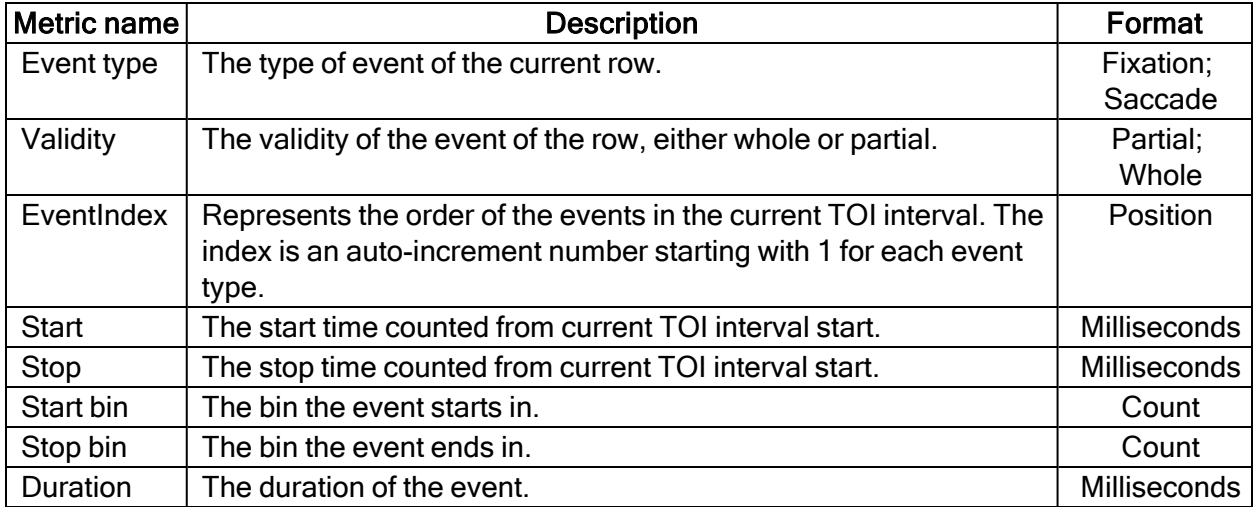

#### Fixation properties

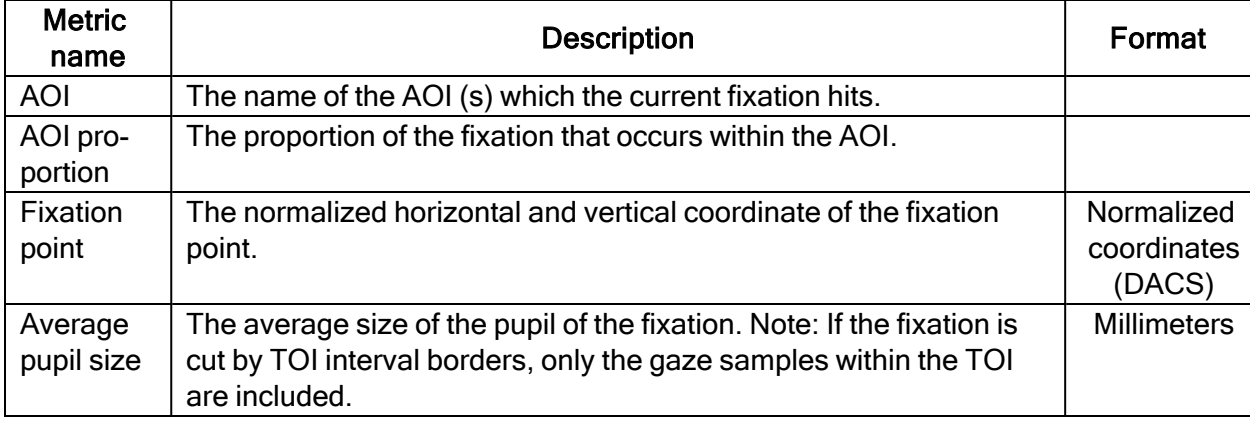

Information specific to each fixation as well as to the general event properties.

### Fixation properties (Binning turned on)

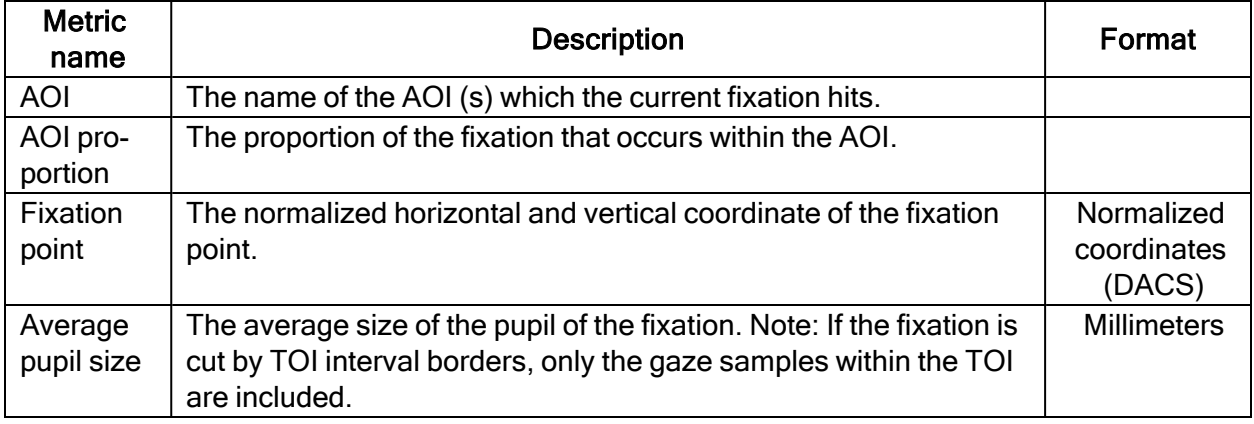

#### <span id="page-27-0"></span>2.1.4 Excel Report

#### **General**

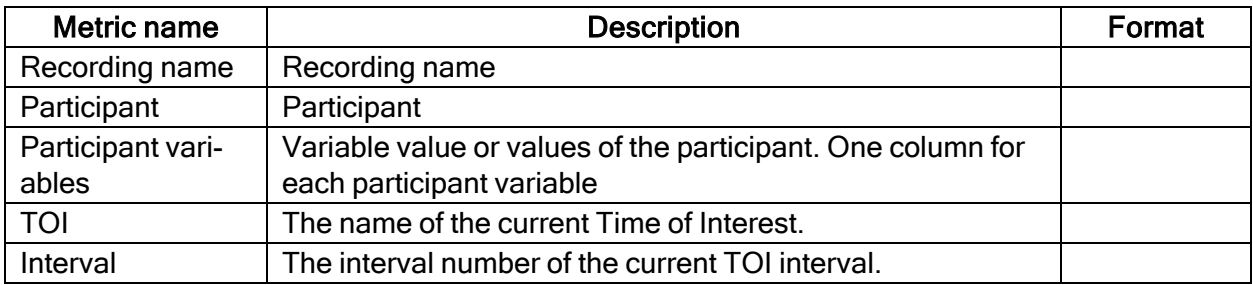

#### Interval metrics

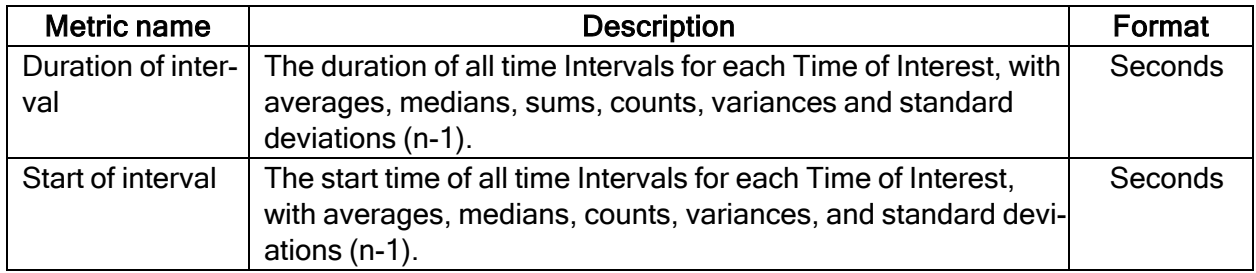

#### Event metrics

Events can also be used in measures. Event metrics allow you to measure behavior and calculate statistics based on your event coding scheme.

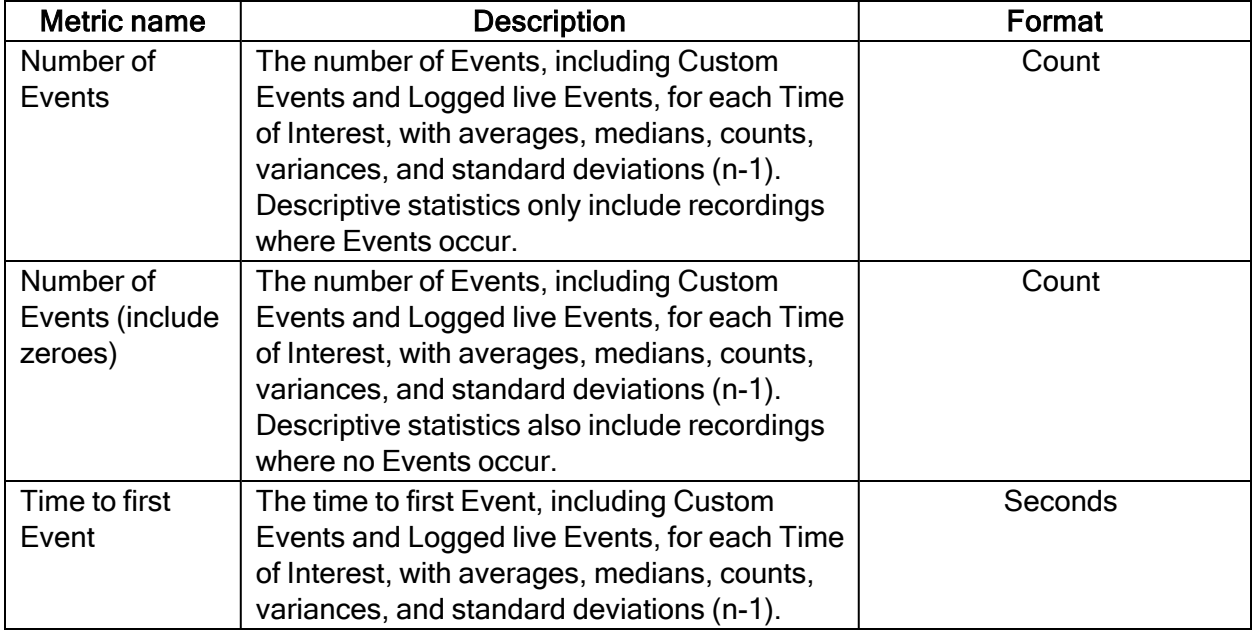

#### AOI fixation metrics

AOI fixations correspond to fixations that fall within an AOI. The fixations are defined based on the gaze filter you use (e.g. if you use the Raw gaze filter, every valid eye tracking sample is a fixation). AOI fixations metrics allow you to measure statistics based on the fixations within an AOI. They present as an interval (or an occurrence) of the TOI in separate rows in the exported spreadsheet.

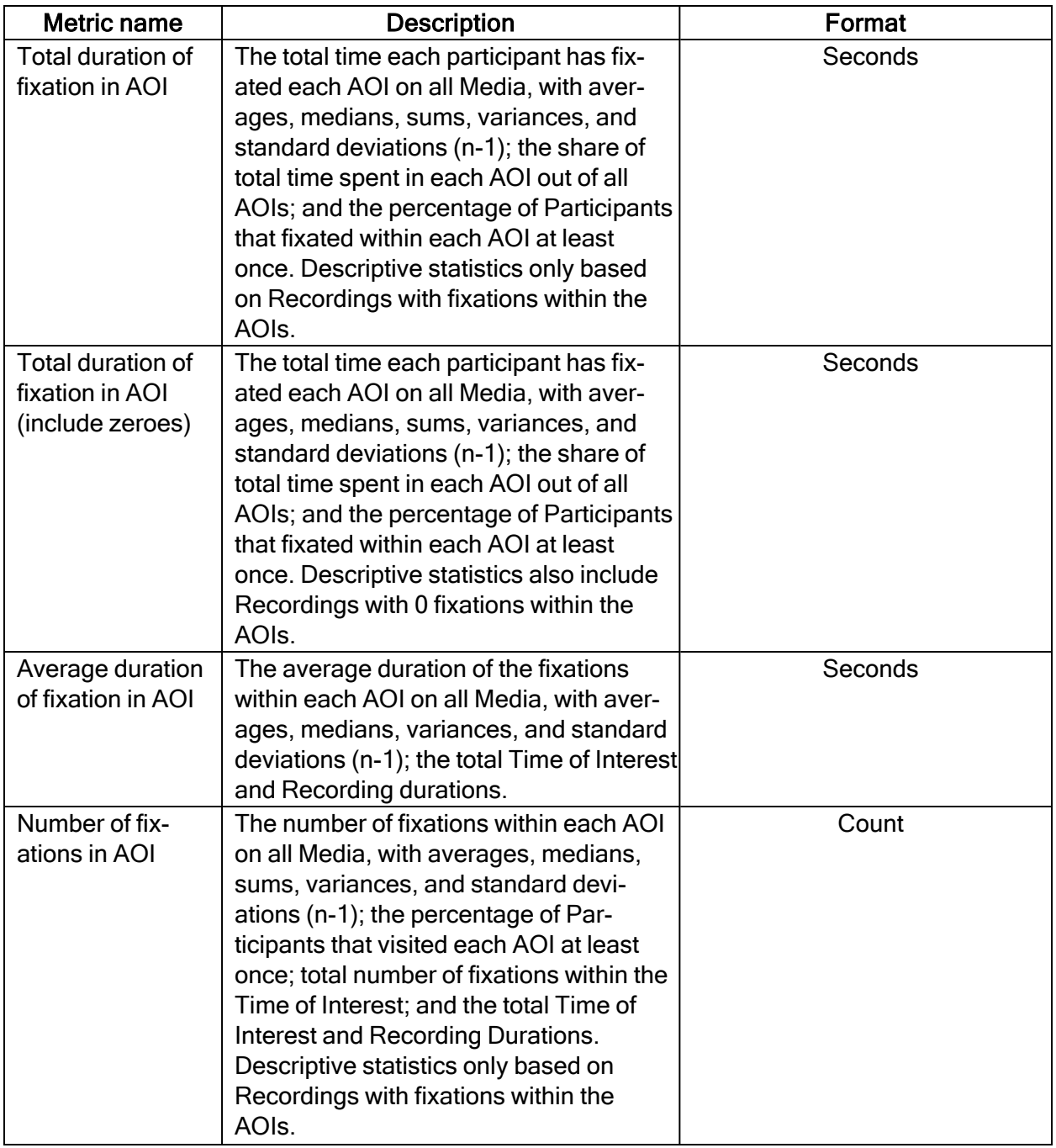

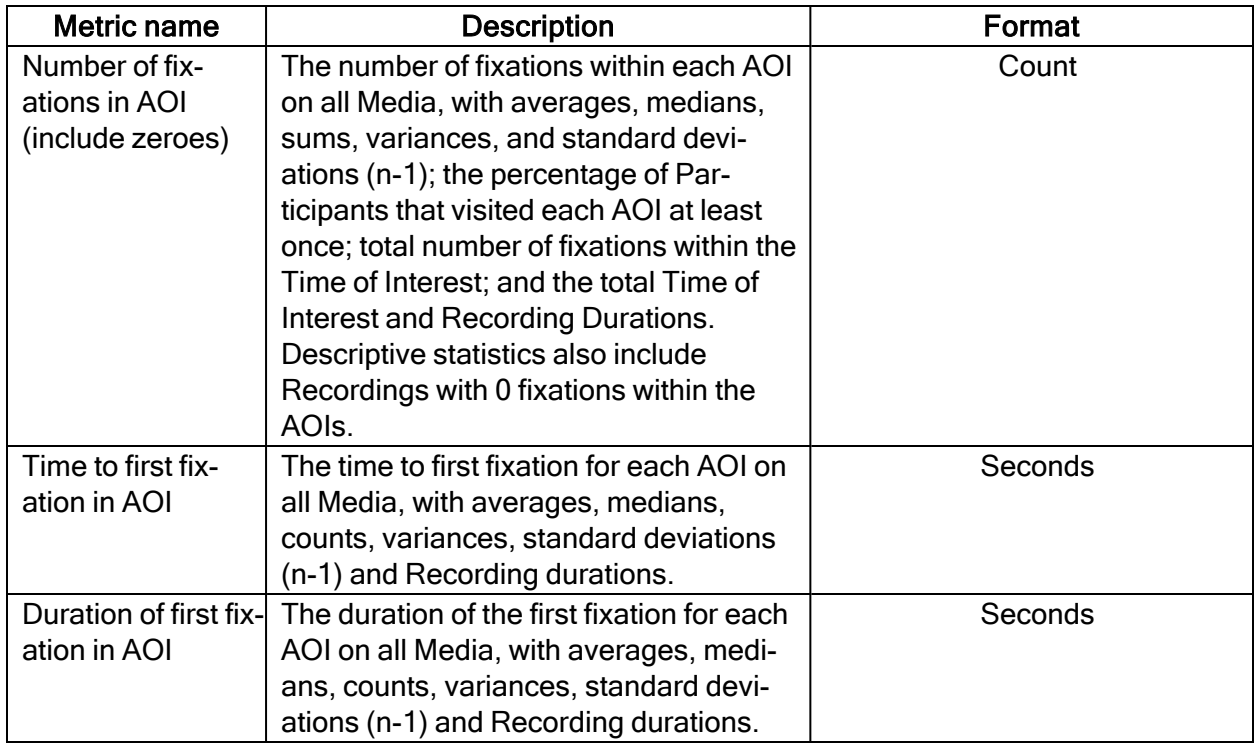

#### AOI Visit metrics

An AOI visit corresponds to all the data between the start of the first fixation inside and AOI to the end of the last fixation in the same AOI. From the first fixation inside the AOI until the last fixation inside the AOI, all data is considered as part of the AOI visit (even saccades, blinks or invalid gaze data).

AOI visit metrics allow you to measure statistics based on visits inside an AOI (e.g. calculating revis- iting rate of an AOI).

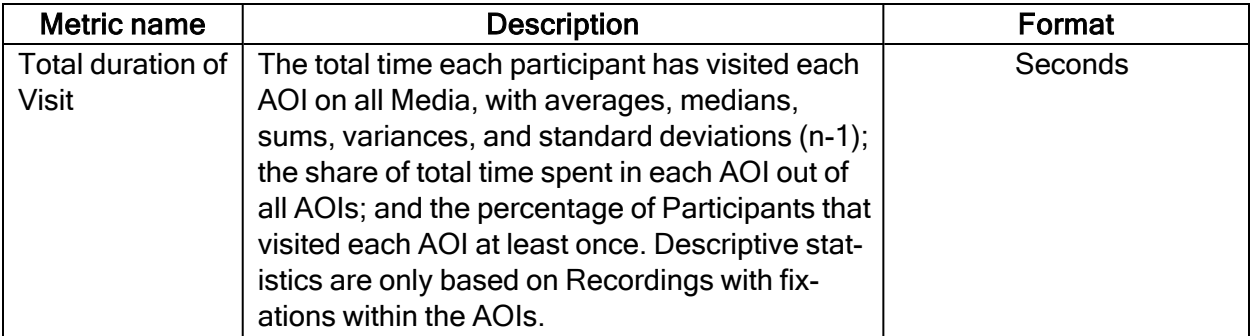

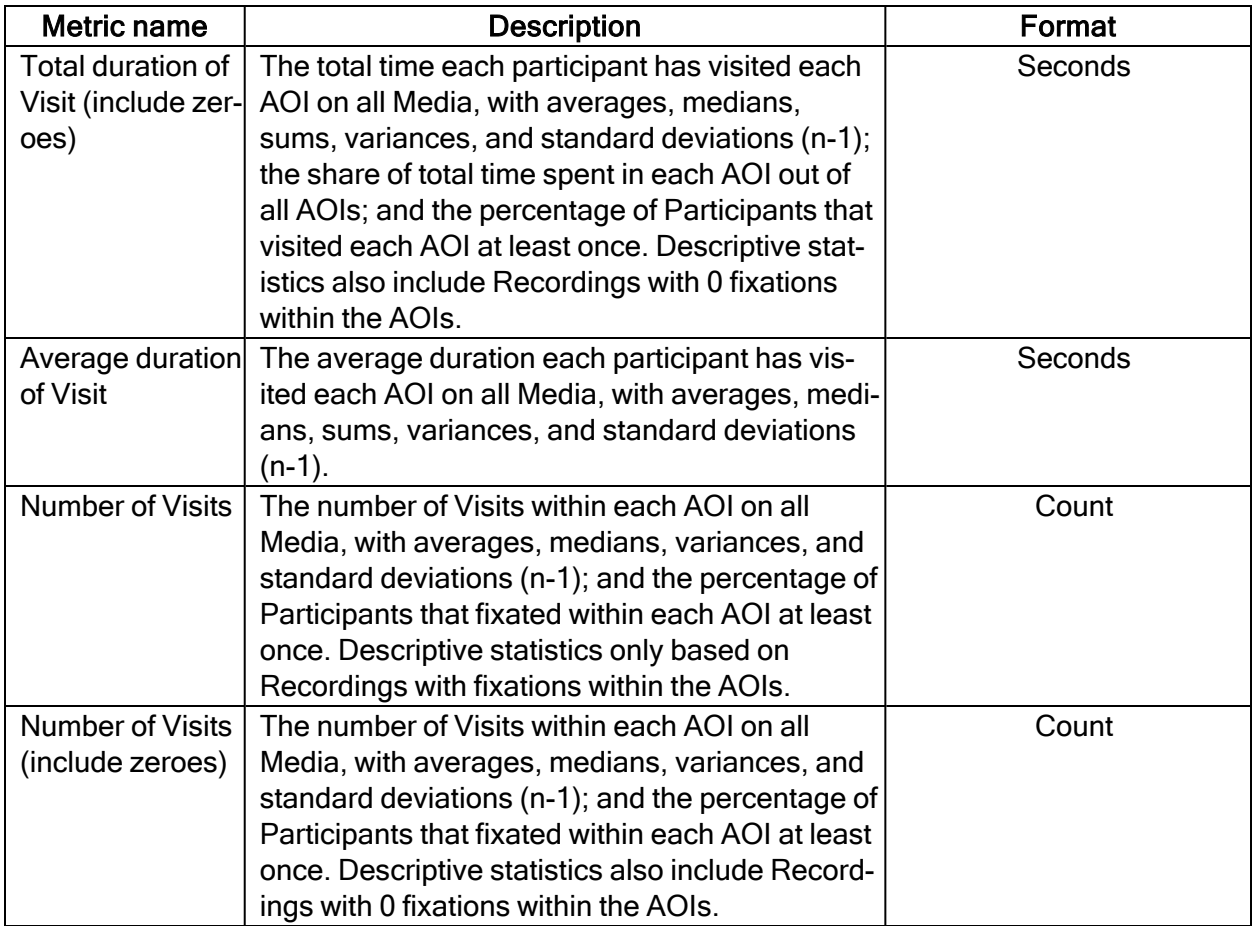

#### AOI Click metrics

One click is defined as the combination of when the participant presses the primary (left or right) but- ton of the mouse, and when he or she releases it again.

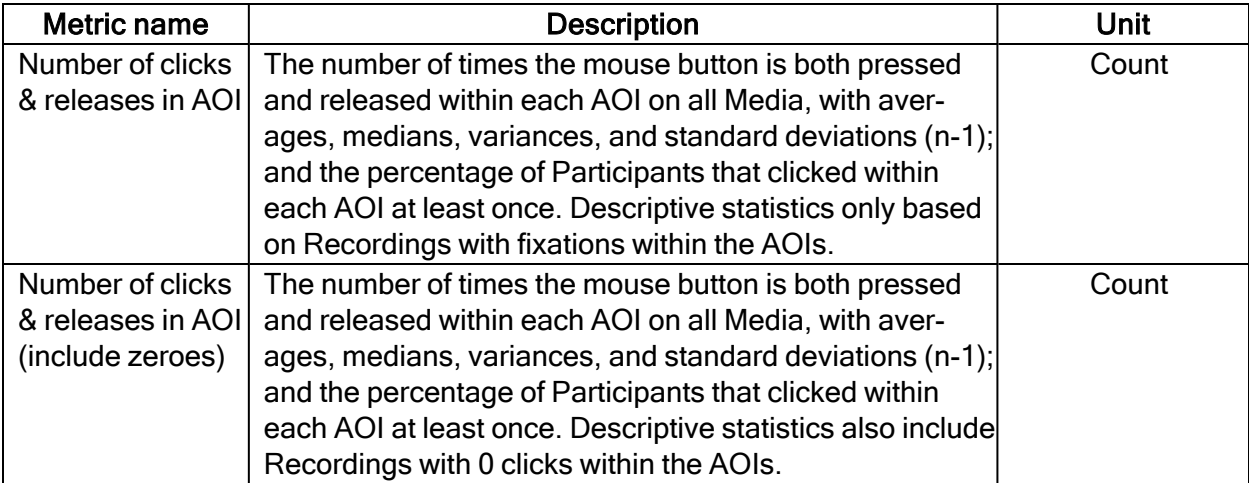

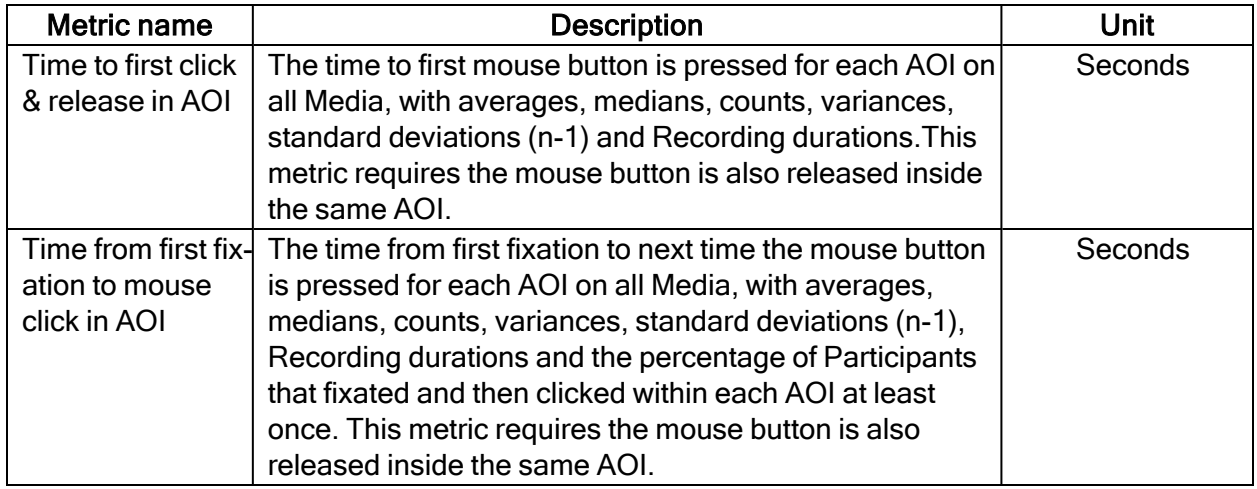

#### GSR metrics

SCRs can be generated as a response to an specific event (e.g., visual stimulus or unexpected question) known as event-related SCR (ER-SCR). ER-SCRs are the most common measure used in research to relate changes in emotional arousal to a specific stimuli. A good stimulus design that allows enough time between stimuli is necessary to avoid uncertainties about which stimulus caused a specific ER-SCR.

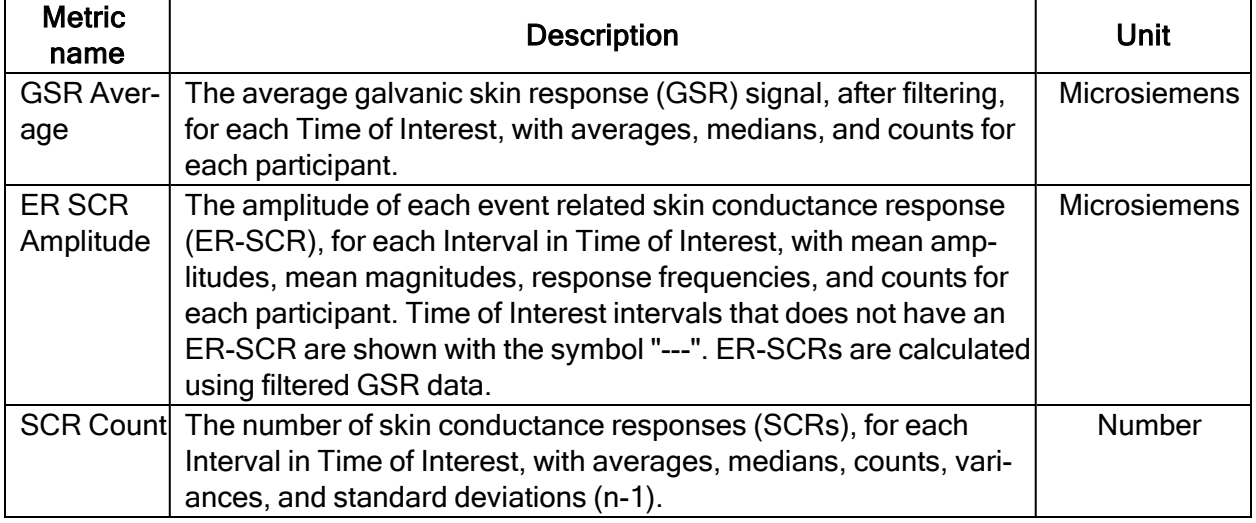

# <span id="page-33-0"></span>3 Data export

# <span id="page-33-1"></span>3.1 Data export formats

Exports from Data Export are saved in a tab-separated values file (.tsv) that follows the Unicode standard. The \*.tsv output file contains columns. Each column contains data of a type given by the data type name found in the top row for the corresponding column. All data types are described in the tables in Data export [information.](#page-34-0) Images and Snapshots have a set of their own columns with information about the image or Snapshot itself and the gaze data mapped to it. Thus, each added image or Snapshot produces additional columns in the output file. The same is true for Areas of Interest, where each AOI will get its own column in the Data Export.

All rows in a Data Export file have a Recording Timestamp value (except the first row, which contains the column data type name). You can choose whether the timestamp shows milliseconds or microseconds. The timestamp starts at zero at the beginning of each recording.

Since all recorded eye gaze data samples are recorded in a sequence, all eye gaze data points in a recording will have different timestamps. However, some Events may have the same timestamp as eye gaze data points and others may have timestamps between two eye gaze data point timestamps.

Gaze data points and Events have their own rows in the export file so the relationship between the number of rows and time is not linear. Instead, timestamps must be used when plotting/charting eye gaze data from a Data Export file.

In a Data Export file, you will also have a Computer Timestamp value. The tables in Data [export](#page-34-0) [information](#page-34-0) list the type of information and data types available for export from Pro Lab. Each type has its own column in the Data Export output file.

Read more about timestamps in Computer timestamp [\(screen-based\)](#page-33-2) and Computer [timestamp](#page-33-3) [\(wearable\)](#page-33-3).

#### <span id="page-33-2"></span>3.1.1 Computer timestamp (screen-based)

For screen-based recordings (including scene camera and external presenter), the Computer timestamp column contains the value of the win32 clock "QueryPerformanceCounter" (QPC) in microseconds. This means that if other software running on the same computer collects data, and this data is timestamped with QPC, the data can be synced with the data recorded in Pro Lab.

<span id="page-33-3"></span>This is the same clock provided by [Tobii](https://www.tobiipro.com/product-listing/tobii-pro-sdk/) Pro SDK.

#### 3.1.2 Computer timestamp (wearable)

For Pro Glasses 2 recordings, the Computer timestamp value comes from the internal clock of the recording unit and not the computer running Pro Glasses 2 controller application. This clock starts when the recording unit is booted. It is not possible to use this clock for synchronization of other data sources.

For Pro Glasses 3 recordings, the Computer timestamp value comes from an internal clock that is initialized when the recording is started, so the value will be identical to the Recording Timestamp.

# <span id="page-34-0"></span>3.2 Data export information

The following tables list the data types and information available for export from Pro Lab. Each type has its own column in the Data Export output file.

#### <span id="page-34-1"></span>3.2.1 General

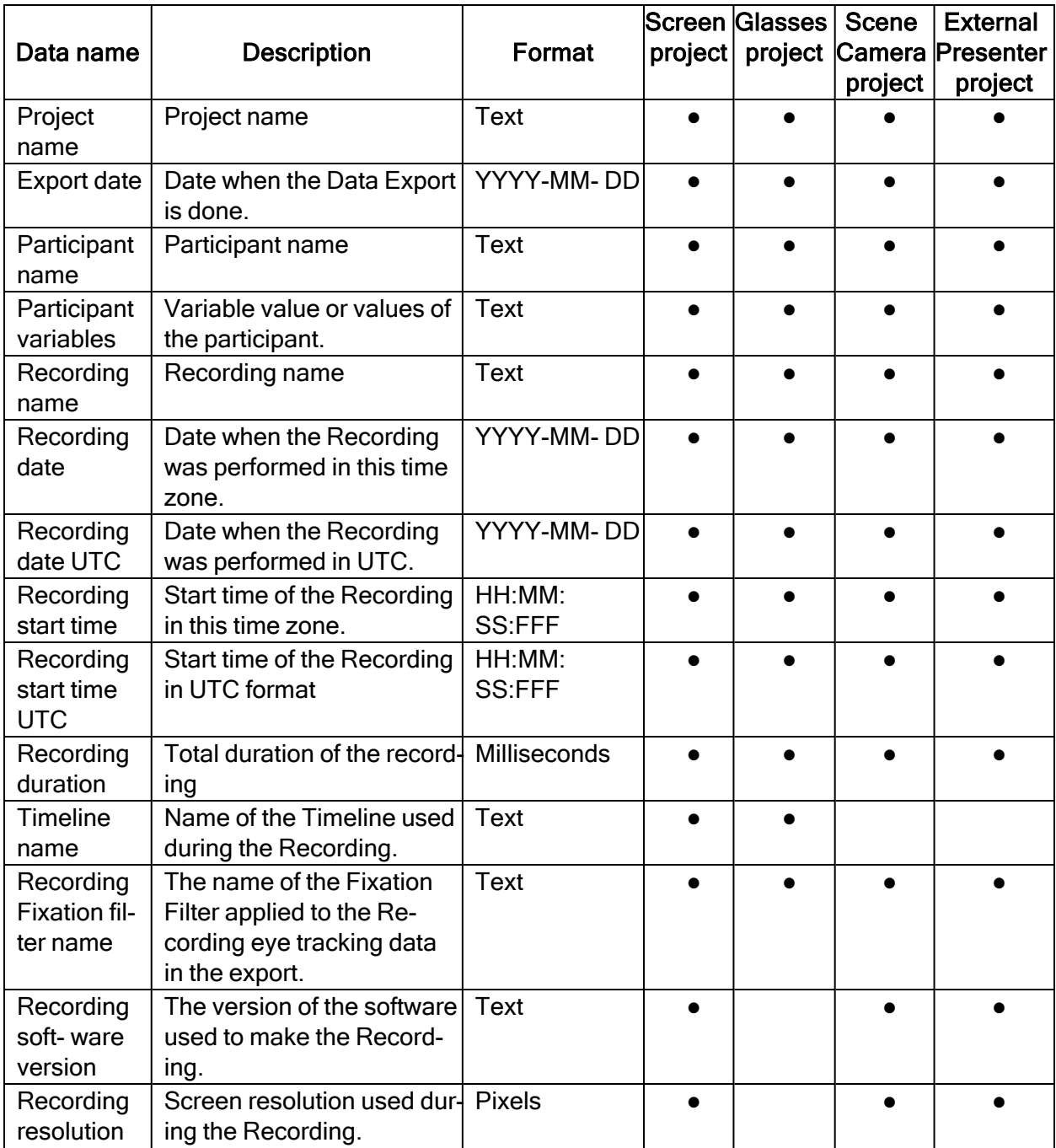

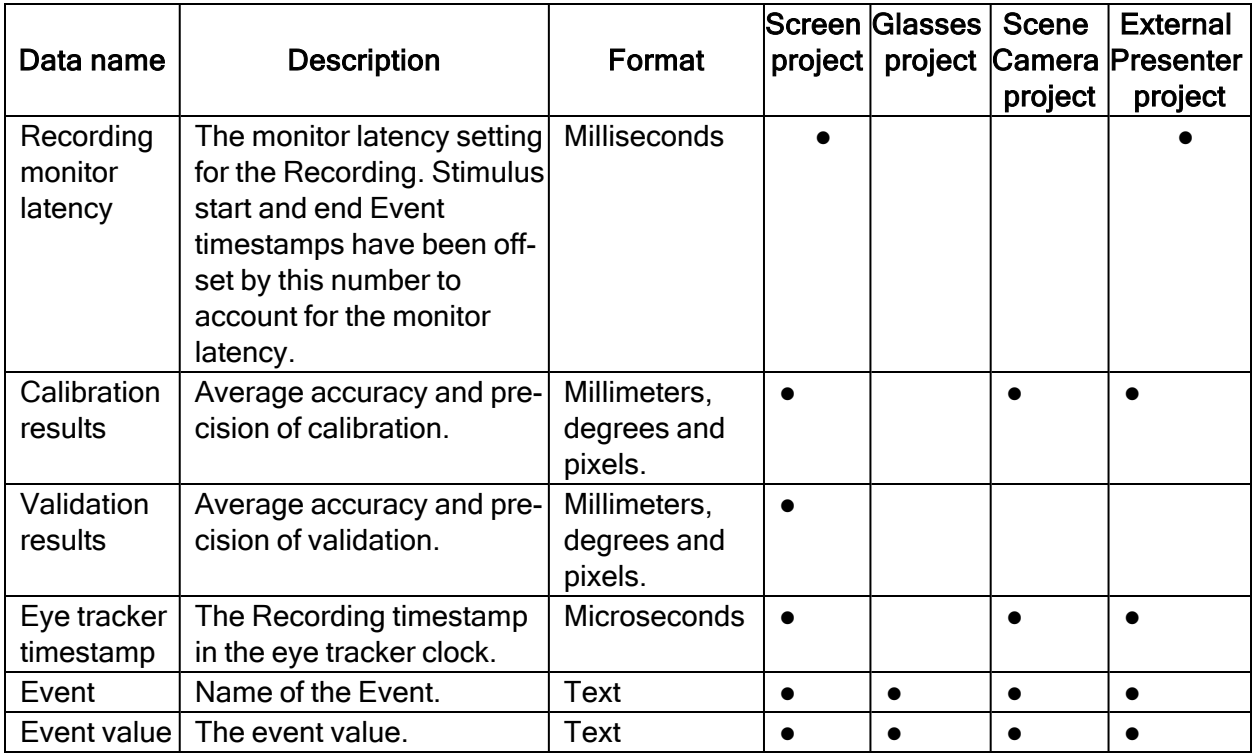

# <span id="page-35-0"></span>3.2.2 Eye tracking data

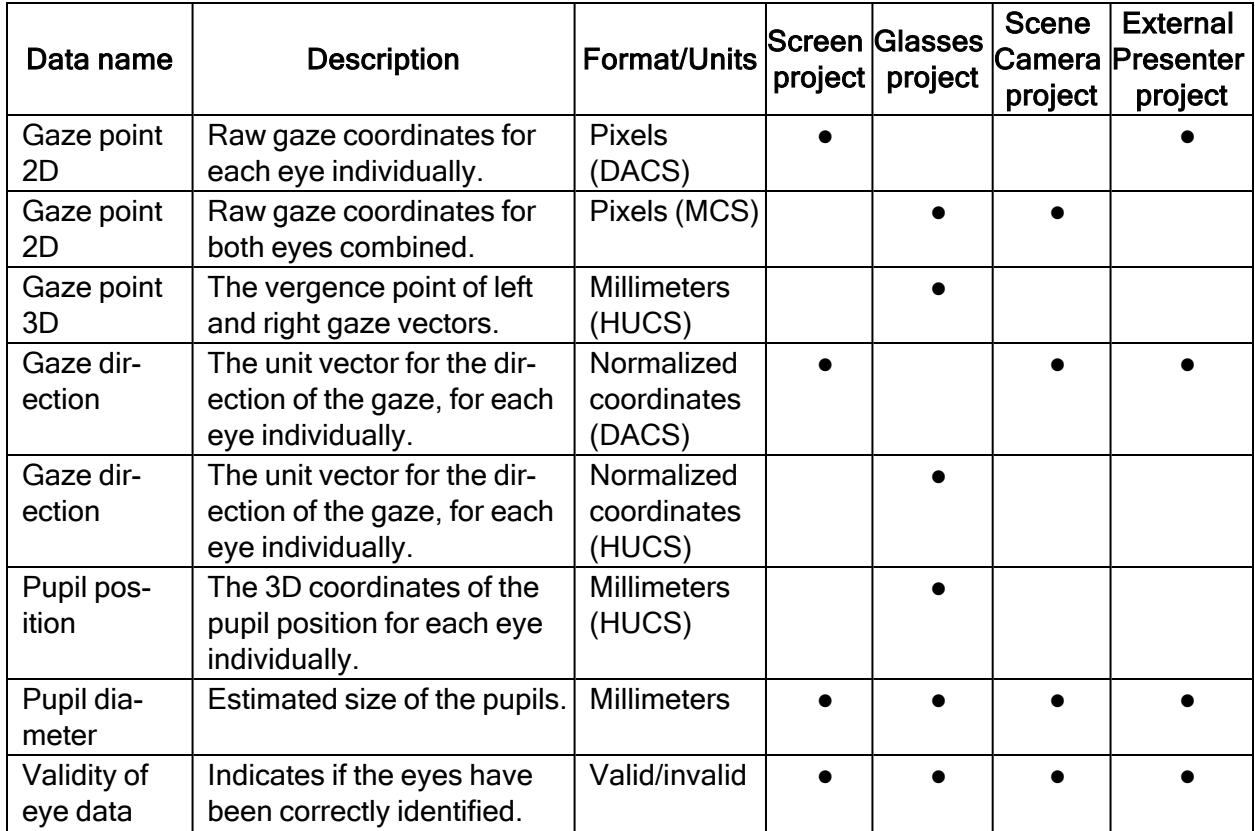

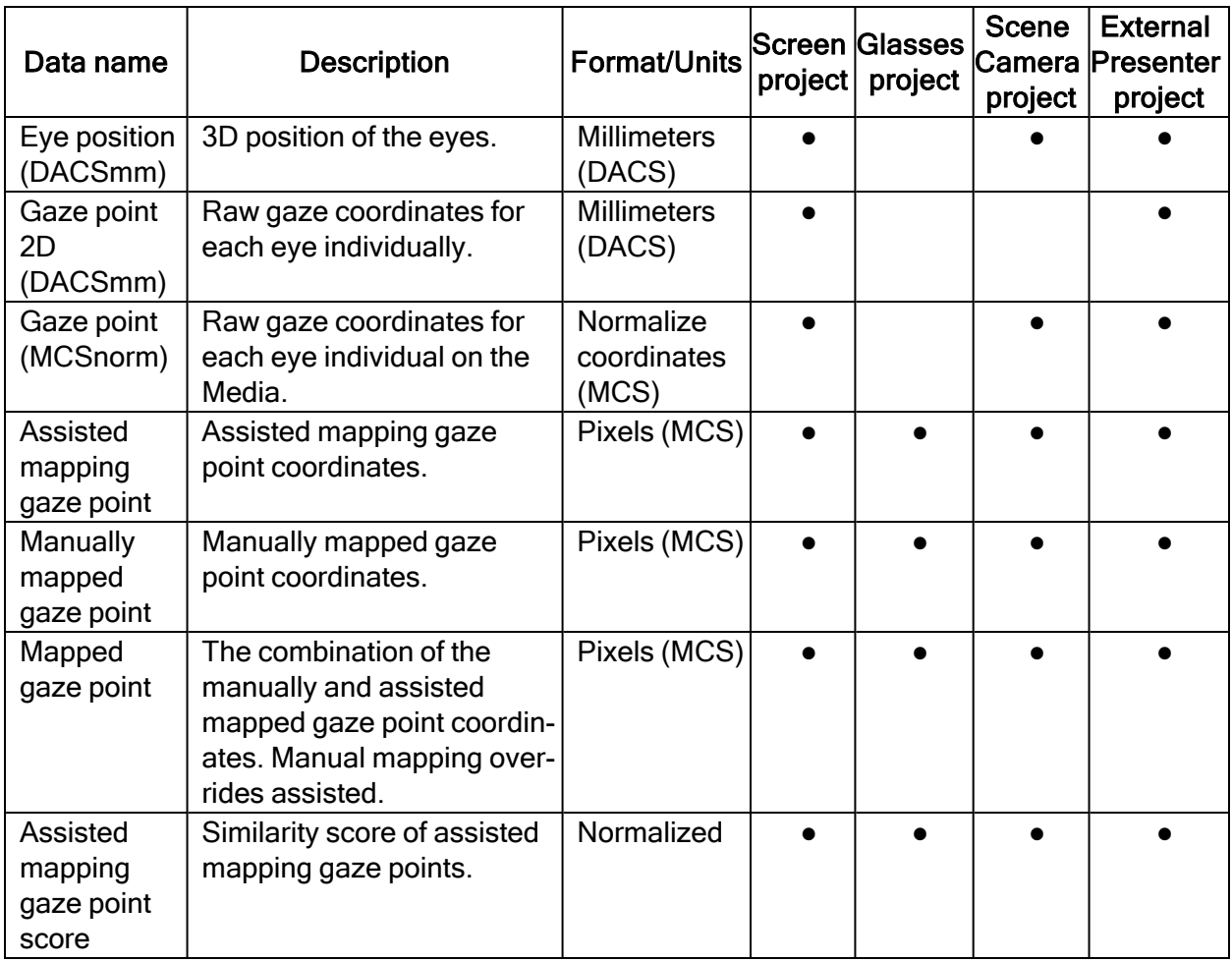

#### <span id="page-36-0"></span>3.2.3 Media

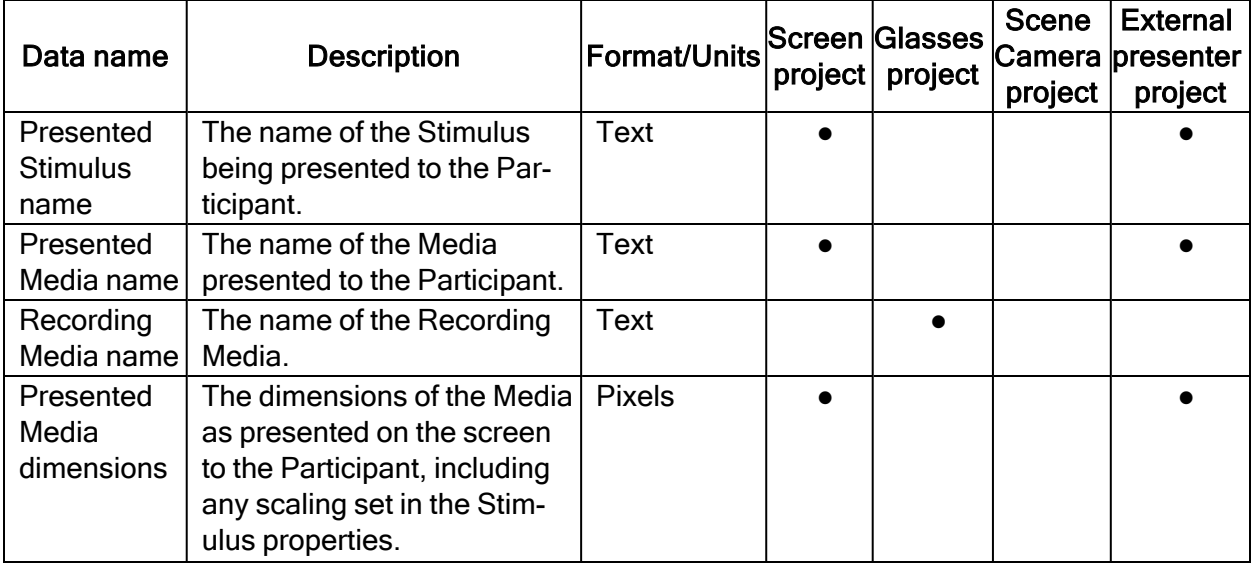

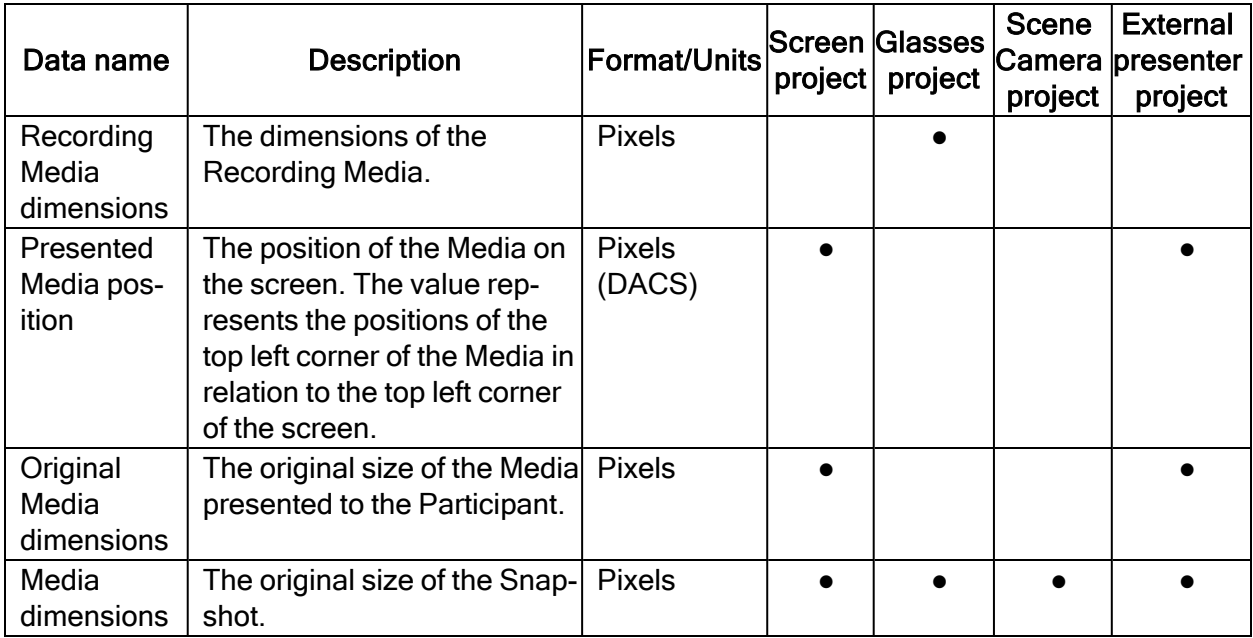

#### <span id="page-37-0"></span>3.2.4 Gaze events

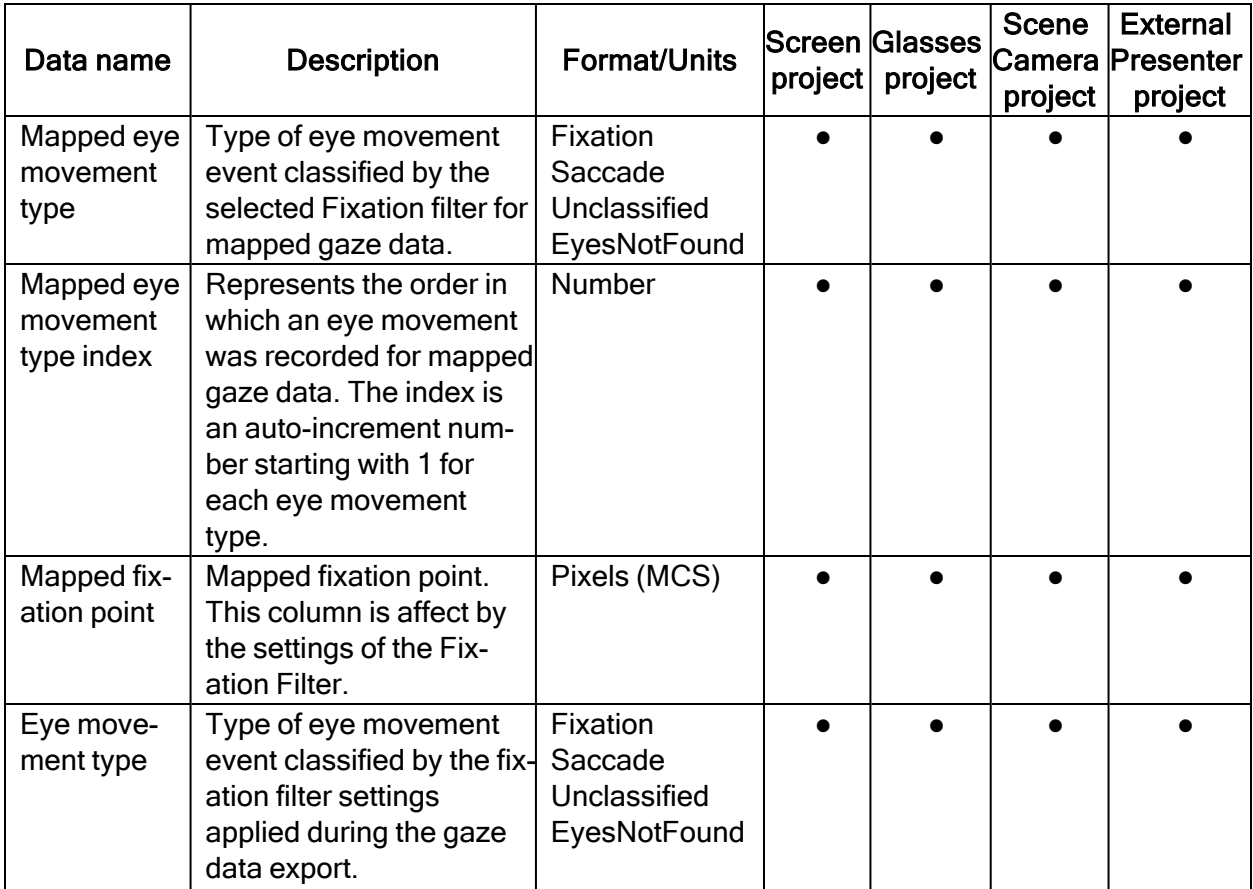

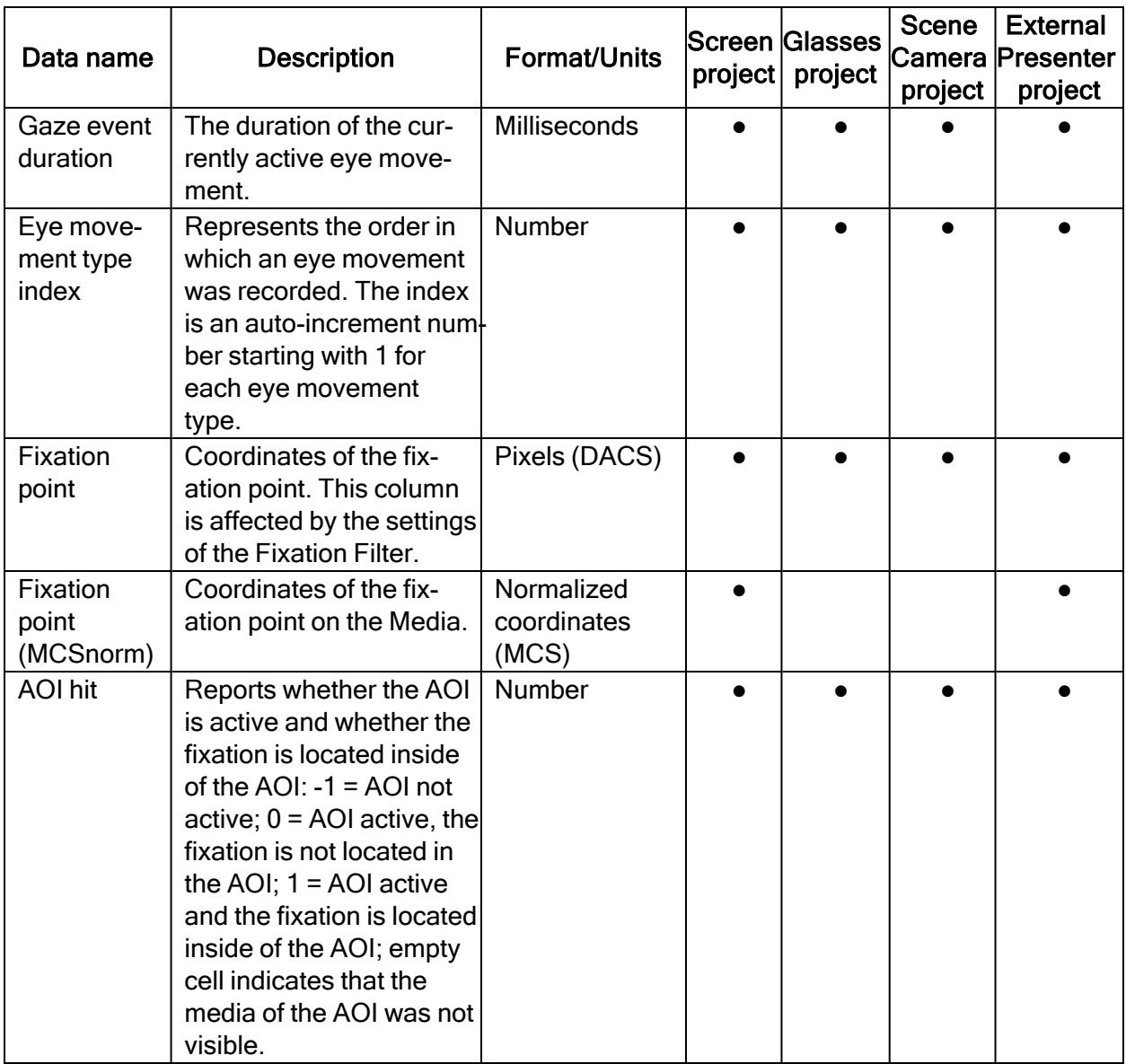

## <span id="page-38-0"></span>3.2.5 Web data

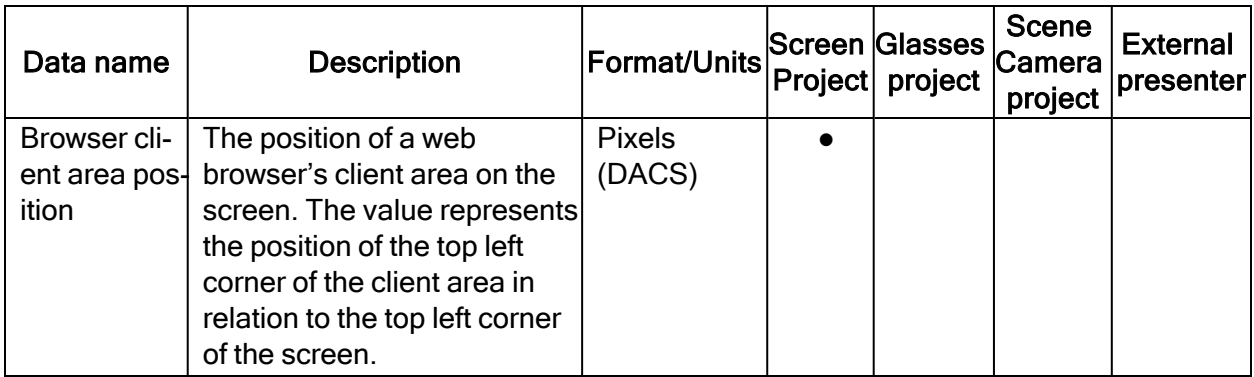

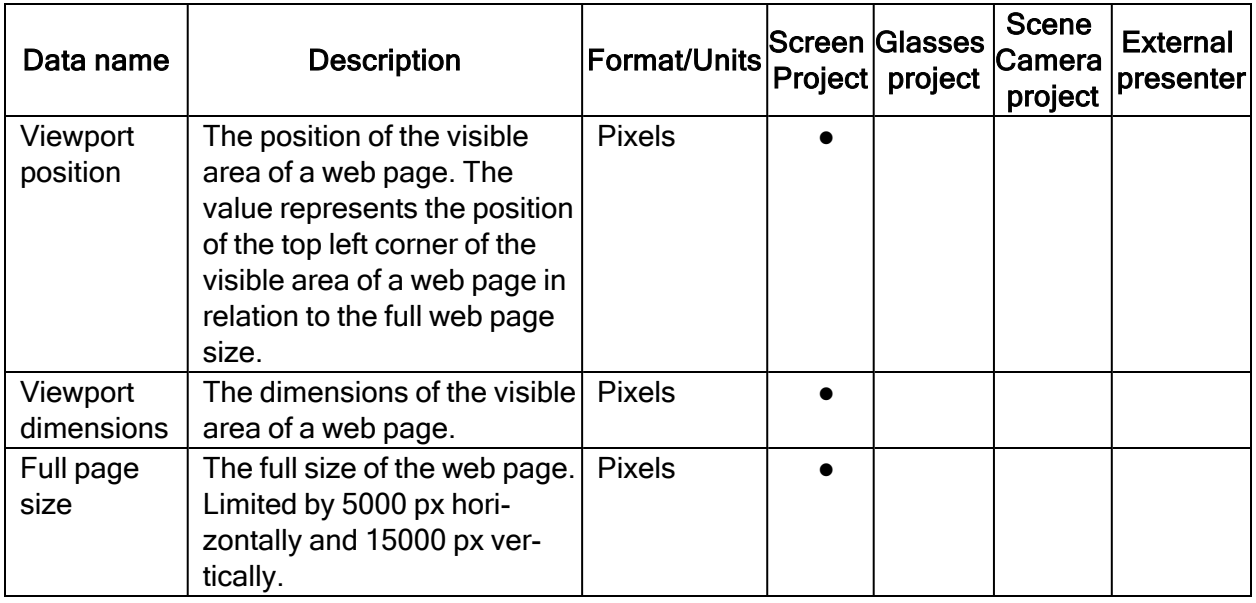

#### <span id="page-39-0"></span>3.2.6 Other sensor data

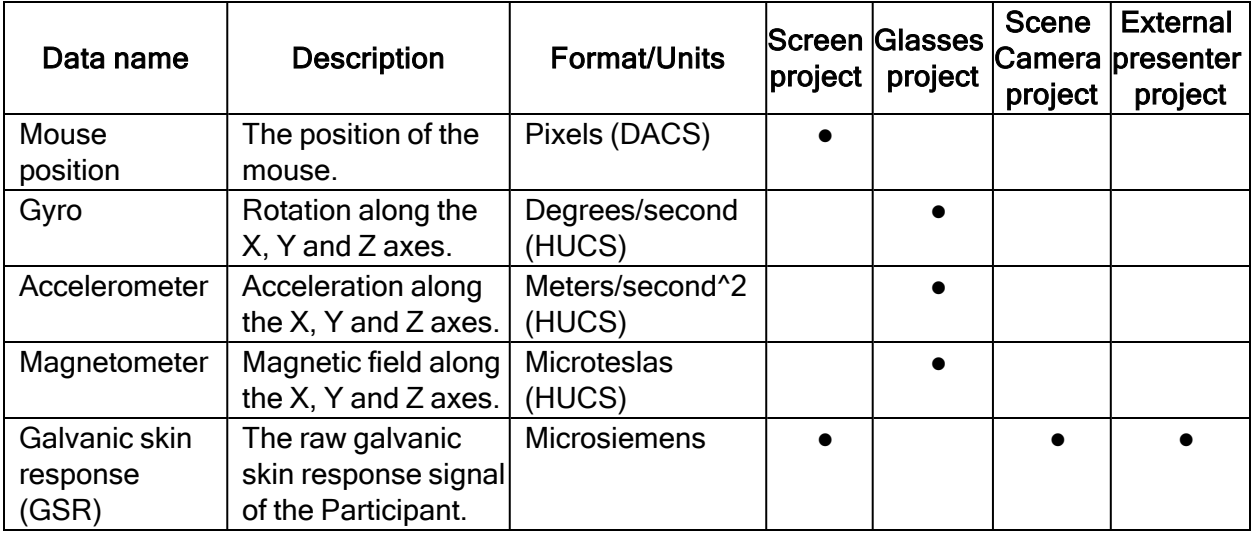

#### <span id="page-39-1"></span>3.3 Plof file format

The Pro Lab Output Format (plof) exports all data in a machine-readable format. The main goal for this format is to enable third-party software and researchers an easy and robust import of Tobii Pro eye tracking data. All data stored in Pro Lab can be exported, including raw eye tracking data, eye movement data, manual event coding data, stimulus information data, areas of interest data, raw GSR data and GSR events.

For more detailed information about plof, request the "Tobii Pro Lab Output Format Reference guide" from Tobii Pro [Sales](https://www.tobiipro.com/contact/).

# <span id="page-40-0"></span>Appendix A Support, Training, and Warranty

### <span id="page-40-1"></span>A1 Customer Support

If you need help, please contact [Customer](https://connect.tobiipro.com/) Support at Tobii Pro. In order to receive assistance as quickly as possible, make sure you have access to your Tobii Pro device and, if possible, an Internet connection. You should also be able to supply the serial number of the device, which you will find on a sticker on the back or bottom of the device.

#### <span id="page-40-2"></span>A1.1 Get help online

Many questions can be answered by visiting Tobii Pro Connect. It contains the latest information about contacting Support, helpful articles and FAQs, links to downloads, and much more. Log in or register to see information about your account and to reach Customer Support on [Tobii](https://connect.tobiipro.com/) Pro [Connect.](https://connect.tobiipro.com/)

### <span id="page-40-3"></span>A2 Training and Education Services

If you are new to eye tracking, or want to extend your knowledge about eye tracking research, sign up for one of our learning programs and events on our website at Training and [Education](https://www.tobiipro.com/product-listing/online-initial-training/) Ser[vices](https://www.tobiipro.com/product-listing/online-initial-training/).

#### <span id="page-40-4"></span>A3 Warranty information

Read more online about Tobii Pro Care and Tobii Pro's eye tracker [warranty](https://www.tobiipro.com/siteassets/tobii-pro/documents/tobii-care-service-description.pdf/).

Copyright ©Tobii AB (publ). Not all products and services offered in each local market. Specifications are subject to change without prior notice. All trademarks are the property of their respective owners.

# Support for Your Tobii Pro Device

#### Get Help Online

Visit Tobii Pro Connect for help with your Tobii Pro device. It contains the latest information about contacting Support, links to our Learning Center, and much more. Visit [connect.tobiipro.com](http://connect.tobiipro.com/).

#### Contact Your Solution Consultant or Reseller

For questions or problems with your product, contact your Tobii Pro sales representative or authorized reseller for assistance. They are most familiar with your personal setup and can best help you with tips and product training. Visit tobii politics and particular and an excellent and the section of the section of the section of the section of the section of the section of the section of the section of the section of the section of the section of